# **Qslip - User Guide - Table of Contents**

• This A PDF version of this User Guide at version 2.50, January 30, 2013.

### **Using Qslip:**

- 1. First time Qslip is run...
- 2. Importing deposit information
- 3. Creating user-entered deposits
- 4. Editing & creating deposit slip formats
- 5. Using Slip Backgrounds
- 6. Printing deposit slips
- 7. Saving deposit info to file
- 8. Customer List feature
- 9. Setting Preferences
- 10. Utilities
- 11. Command-Line Parameters
- 12. Revision History

## **Troubleshooting:**

- 1. Known problems & workarounds
- 2. Supported Printers List & Fixes

Copyright Qtools Software - © all rights reserved

# **Qslip - User Guide - First Run of Qslip**

- 1. The 60-day trial period is commenced.
- 2. If you have purchased a license for Qslip, select "License Qslip" from the "Help" menu to enter your License Name and Key. After the trial period expires, Qslip will still function normally, but printed output will be partially obscured by a watermark. Entering a valid Qslip license will remove the watermark.
- 3. Qslip prompts for a file to open.
- 4. If you have already exported a deposit file from a supported accounting application such as QuickBooks, you may open it. Otherwise, you can open a sample from the "..\Qslip1\Samples" folder, or select "New" from the "File" menu (or click the "New" button) and create a new deposit.
- 5. Qslip opens ready to use:

This screenshot shows one of the samples opened which uses a deposit slip format that includes a built-in background style for printing complete deposit slips on plain paper.

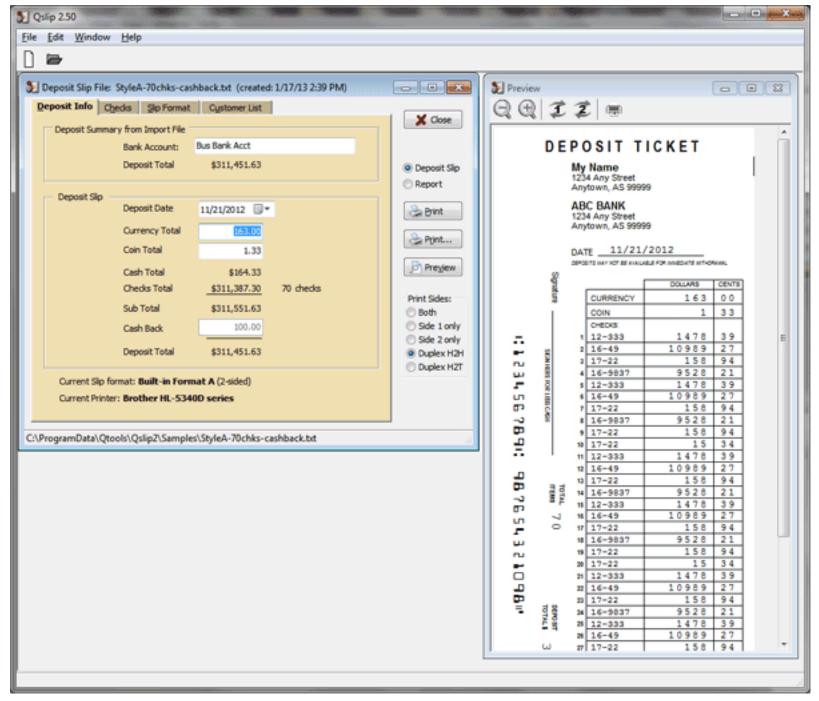

- 6. Set the layout options for your deposit slip format or use a built-in complete format.
- 7. Set layout positions for your deposit slip format or use a built-in complete format.

8. Test printing a deposit slip.

**Back to Table of Contents** 

Copyright Qtools Software - © all rights reserved

# **Qslip - User Guide - Importing**

- 1. Importing from QuickBooks (all desktop versions)
- 2. Importing from QuickBooks Online
- 3. Importing from other applications
- 4. Optimizing the import process (includes command-line parameters)
- 5. Import errors

Copyright Qtools Software - © all rights reserved

# **Qslip - User Guide - User-Entered Deposits**

Use this method when you are not importing deposit information from another application.

1. Select "New" from the "File" menu, or click the button.

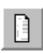

- 2. The Deposit Date is set to the current date you may change this.
- 3. Set the Currency Total (paper money).
- 4. Set the Coin Total.
- 5. Enter Cash Back (optional).
- 6. Change the Slip Format (if necessary)

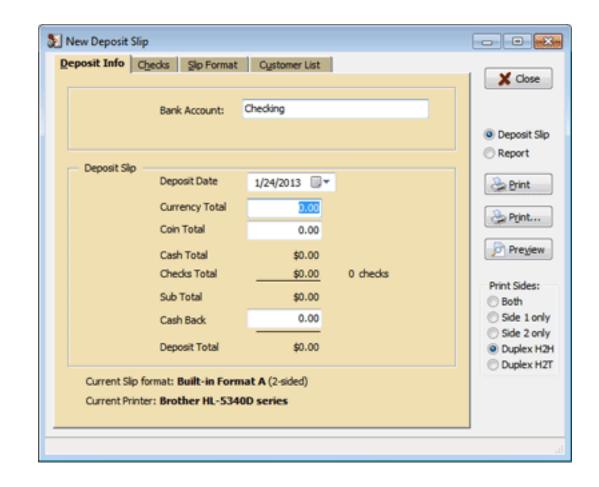

#### 7. Enter checks.

If the customer list feature is enabled, customer name and bank number will be auto-filled based on previous entries.

- Use the TAB key to move across through fields.
- Use the ENTER key to move down the items in a column. (In Preferences, you can set the ENTER key to act the same as TAB key.)
- Pressing CTRL+INSERT will insert a blank row above the current row.
- Pressing CTRL+DELETE will delete the current row.
- Checkboxes above columns determine which columns are active when TABBING through fields to help speed data entry.
- Clicking the column headers will sort the list based on the column.

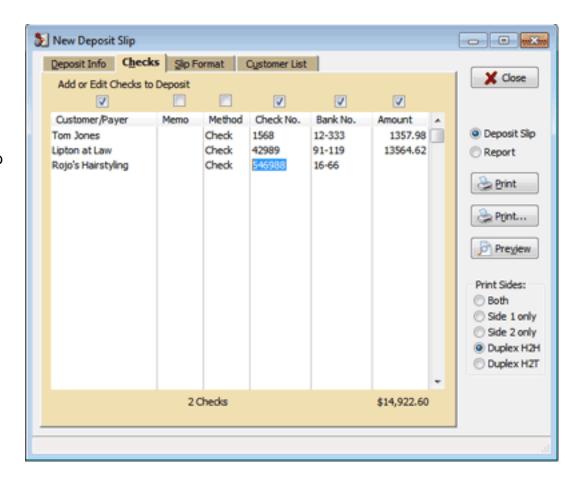

- 8. Click "Preview" to verify the deposit information.
- 9. Print the deposit slip.

Copyright Qtools Software - © all rights reserved

QuickBooks is a registered trademarks of Intuit, Inc.

**Back to Table of Contents** 

# **Qslip - User Guide - Slip Formats**

Slip Formats contain all the information required to print the deposit information onto a specific deposit slip style and layout. There are many formats included with Qslip, which can be used as-is or copied and modified.

- 1. Setting, Creating & Editing Slip Formats
- 2. Setting Layout Options
- 3. Setting Layout Positions
- 4. **Testing** layout and options settings
- Example: Setting up custom slip formats for 2 bank accounts and 2 printers, and assigning them to import filenames.

Copyright Qtools Software - © all rights reserved

# **Qslip - User Guide - Using Slip Backgrounds**

- Built-in Backgrounds are used to print complete deposit slips. The background prints the generic part of a
  deposit slip, such as lines and labels.
- Image Backgrounds allows JPEG image files to be printed on the slip.

#### Slip Background tab:

#### **Built-in Backgrounds:**

At this time there are two Styles available:

- Style A: Vertical business style, 2-sided. Use this style to support a large number of deposit items.
- Style B: Horizontal style, 1-sided. Use for deposits with 18 or less items.

The background elements of each style will automatically adjust to many modifications to the slip format.

If you wish to modify one of the Built-in slip formats, we recommend using the "Create New or Copy" button to make a copy on which to make changes.

A color can be assigned to the background to print the elements lighter on black & white printers, or in color. Please check with your bank.

Left and Top adjustments will move all background elements relative to the deposit information. Normally they should be left at Zero.

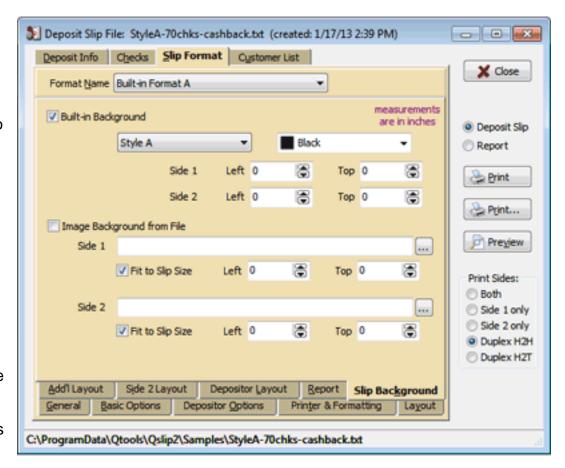

See the Depositor Options setup page for more information about printing your bank and account information on the deposit slip.

### Image Background from File:

JPEG format image files can be used as a complete background using the "Fit to Slip Size" option; or as a logo, etc. Use the browse "..." button to set a path to a JPEG file. Use the Left and Top values to position the upper-left corner of the image.

# **Built-in Format Specifications**

#### **Built-in Format A:**

Uses Style A background.

3 3/8 x 8 1/2 inches.

Vertical business style with typical fields.

2-sided.

Cash back capable.

Maximum 74 checks (30 front, 44 back)

Configured to print to bottom edge of letter size (8.5x11 inch) paper for easy printing and cutting. Will auto-duplex on capable printers.

### Click an image to view full size

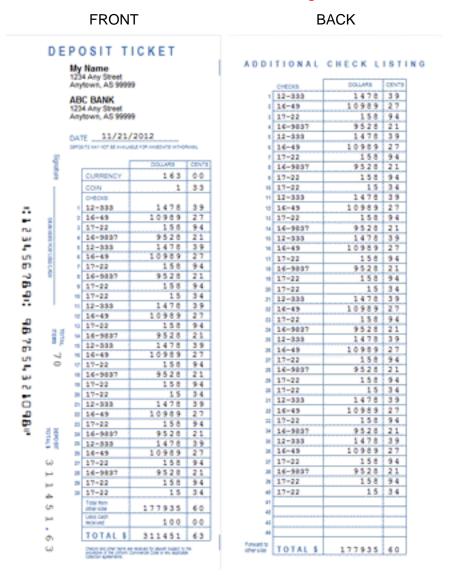

#### **Built-in Format A - All Fields:**

Uses Style A background.

3 3/8 x 8 1/2 inches.

Vertical business style with all fields.

2-sided.

Cash back capable.

Maximum 70 checks (26 front, 44 back)

Configured to print to bottom edge of letter size (8.5x11 inch) paper for easy printing and cutting. Will auto-duplex on capable printers.

**FRONT** 

#### DEPOSIT TICKET

My Name 1234 Any Street Anytown, AS 99999

#### ABC Bank

DAYE \_\_11/21/2012 163 00 CURRENCY 1 33 CASH TOTAL 164 33 -1478 12-333 16-49 17-22 34.56 16-9837 9528 21 12-333 1478 39 16-49 158 17-22 36 16-9837 9528 2 17-22 27-22 15 34 12-033 1478 39 98.76 16-49 16-9837 9528 1478 39 12-333 S. 16-49 17-22 158 94 16-9837 9528 21 19501 17-22 17-22 12-933 16-49 17-22 16-9937 9528 21 12-333 1478 16-49 311551 100 00 311451 63 Challe by the latter to make by the or state of the

#### **BACK**

ADDITIONAL CHECK LISTING

|         | оческа   | DOLLARS | CENTS |
|---------|----------|---------|-------|
| 1       | 17-22    | 158     | 94    |
| 2       | 16-9037  | 9528    | 21    |
| 3       | 17-22    | 158     | 94    |
| 4       | 17-22    | 1.5     | 34    |
|         | 12-333   | 1478    | 39    |
|         | 16-49    | 10989   | 27    |
| 7       | 17-22    | 158     | 94    |
|         | 16-9037  | 9528    | 21    |
|         | 12-333   | 1478    | 3.9   |
| 10      | 16-49    | 10989   | 27    |
| ***     | 17-22    | 150     | 94    |
| 12      | 16-9837  | 9528    | 21    |
| 13      | 17-22    | 158     | 94    |
| 14      | 17-22    | 1.5     | 34    |
| 15      | 12-333   | 1478    | 39    |
| 76      | 16-49    | 10989   | 27    |
| 12      | 17-22    | 158     | 94    |
| 10      | 16-9837  | 9528    | 21    |
| 19      | 12-333   | 1478    | 39    |
| 30      | 16-49    | 10989   | 27    |
| 21      | 17-22    | 158     | 9.4   |
| 22      | 16-9037  | 9528    | 21    |
| 23      | 17-22    | 158     | 9.4   |
| 34      | 17-22    | 15      | 34    |
| 24      | 12-333   | 1478    | 39    |
| 24      | 16-49    | 10989   | 27    |
| 37      | 17-22    | 158     | 94    |
| 28      | 16-9037  | 9528    | 21    |
| 29      | 12-333   | 1478    | 39    |
| 30      | 16-49    | 10989   | 27    |
| 31      | 17-22    | 158     | 94    |
|         | 16-9837  | 9528    | 21    |
| 33      | 17-22    | 158     | 94    |
| 34      | 17-22    | 15      | 34    |
| 36      | 12-333   | 1478    | 39    |
| 36      | 16-49    | 10989   | 27    |
| 37      | 17-22    | 158     | 94    |
| 38      | 16-9837  | 9528    | 21    |
| 29      | 12-333   | 1478    | 39    |
| 40      | 16-49    | 10989   | 27    |
| 41      | 17-22    | 158     | 94    |
| - 62    | 16-9837  | 9528    | 21    |
| 40      | 17-22    | 158     | 9.4   |
| - 44    | 17-22    | 15      | 34    |
| ware to | TOTAL \$ | 187797  | 0.3   |

#### **Built-in Format A - 100 items:**

Uses Style A background.

3 3/8 x 8 1/2 inches.

Vertical business style with typical fields.

2-sided.

Cash back capable.

Maximum 100 checks (40 front, 60 back)

Configured to print to bottom edge of letter size (8.5x11 inch) paper for easy printing and cutting. Will auto-duplex on capable printers.

FRONT BACK

#### DEPOSIT TICKET ADDITIONAL CHECK LISTING My Name 1234 Any Street Anytown, AS 99999 1,416 39 10,969 21 118 54 8,528 21 ABC BANK DATE \_\_1/17/2013 38,989 37 188 94 8,828 21 15 34 15 34 1,618 38 149 00 158 84 6.626 25 5.476 26 15-22 10,000 118 54 8,528 21 158 54 18 36 0.121 18 34 1,418 39 18,868 27 188 98 6,191 166 g: 13-22 8,528 21 1,479 36 26,986 27 188 54 COL 20, 989 8,828 21 288 54 15 28 10,960 96 1,121 0 16-66 36,969 27 330 H 186 8,529 21 1,479 39 18,989 27 188 84 16-9607 1.121 15 18 18 18 12-619 1-678 10, 100 1,418 28 18,680 21 188 54 6,528 21 6,128 66 16-98E 12-100 678 1,478 39 16.989 27 238 H 10, 100 1,529 21 138 54 15 28 40 16-989° 6. 624 12-010 1,479 39 30,889 27 538 54 m 12-333 1,191 188 H H-HF 6,528 25 15-22 246,909 16 16-662 6,525 21 18 34 18 34 TOTAL \$ 645,000

TOTAL S

266,900 40

#### **Built-in Format B:**

Uses Style B background.

8 1/2 x 3 1/2 inches.

Horizontal business style with typical fields.

1-sided.

Cash back capable.

Maximum 18 checks

DEPOSIT TICKET 28.90 90-7003 11.62 16-49 171.42 CASH TOTAL CHECKS: My Name 56.76 90-8150 22.90 1234 Any Street 91-119 16-49 100,198.53 Anytown, AS 99999 90-8150 90-3919 2.00 6.44 28.26 16-66 32.33 90-3482 4/30/2012 SPORTS HAVING BEAUTIFUL FOR HARDING HOUSE 19.18 32.00 16-66 51-119 16-7000 101,558.65 16-49 184.79 303.32 SIGN ARROST FOR LISTS CHIEF 16-105 297.77 51-119 161.63 200.00 ABC BANK Anytown, AS 99999 ress 15 DEPOSIT Carlotte and Towns of Street TOTAL \$101,358.65 :::23456789: 987654321098#

Configured to print to top edge of letter size (8.5x11 inch) paper for easy printing and cutting.

#### **Built-in Format B - All Fields:**

Uses Style B background.

Horizontal business style with all fields.

1-sided.

Cash back capable.

Maximum 15 checks

Configured to print to top edge of letter size (8.5x11 inch) paper for easy printing and cutting.

|                                     | cu                        | RENCY   | 28       | 00 | ١, | 16-49   | 184 | 79 | ١.,                 | 16-7000               | 303     | 32 |
|-------------------------------------|---------------------------|---------|----------|----|----|---------|-----|----|---------------------|-----------------------|---------|----|
| My Name<br>1234 Any Street          | co                        |         | 0        |    | 1  | 16-106  | 297 | 77 | 1                   | 91-119                | 161     |    |
| Anytown, AS 99999                   |                           | e TOTAL | 28       | 90 | ١, | 90-7003 | 11  | 62 | 14                  | 16-49                 | 171     | 42 |
| 1/30/2012                           | 91                        | -119    | 56       | 76 | ,  | 90-8150 | 22  | 90 | 15                  | 16-49                 | 100,198 | 53 |
| SPECIFIC OF SECURITY OF THE PERSON. | 1 90                      | -9919   | 2        | 80 | ,  | 90-8150 | 6   | 44 | П                   | Onedes street         | 101,529 | 75 |
| Souther                             | 1 90-                     | -3482   | 26       | 26 | 10 | 16-66   | 32  | 33 | П                   | Susse                 | 101,558 | 65 |
| SIGN HERSE FOR LESS CASH            | 4 93-                     | -119    | 32       | 00 | ,, | 16-66   | 19  | 18 | Ш                   | CARRICOLA<br>MICROSOL | 200     | 00 |
| ABC BANK<br>Anytown, AS 99999       |                           |         | YOTAL 15 |    |    |         |     |    | DEPOSIT<br>TOTAL \$ | 101,358               | .65     |    |
|                                     | C123456789C 987654321098C |         |          |    |    |         |     |    |                     |                       |         |    |

**Back to Table of Contents** 

Copyright Qtools Software - © all rights reserved

### **Back to Table of Contents**

# **Qslip - User Guide - Printing**

- 1. Printing complete deposit slips on plain paper
- 2. Printing on pre-printed deposit slips

Copyright Qtools Software - © all rights reserved

# **Qslip - User Guide - Saving Deposit Info to File**

Saving a deposit slip in Qslip saves it to a Qslip formatted file which can be loaded back into Qslip. This allows you to save any changes you have made to a deposit.

- "Save" will save without prompting (unless the deposit is new and unnamed) to the current filename and location.
- "Save As..." will allow you to name the file and set its location.
- When the file is re-opened, any editing restrictions will still be in effect depending on whether the deposit was an import from an accounting application, or created in Qslip.

Copyright Qtools Software - © all rights reserved

# **Qslip - User Guide - Customer List Feature**

The purpose of the customer list feature is to speed data entry. It is automatically maintained by Qslip, so you shouldn't need to worry about it. However, the tab page shown here allows you to edit and purge the list if you choose, as well as import from an external list.

To delete a single entry in the list, select it and then press CTRL+DELETE.

The import option is useful under two circumstances:

- If you import deposit information and you have an existing list of customers and bank numbers. By importing this customer list, the bank number will be inserted by Qslip for each customer, so you won't have to enter the bank number in the memo field when receiving payments in QuickBooks. (Please note: even without using this customer import, you only need to enter bank numbers in QB the once for each customer, since they will be stored in Qslip for subsequent use).
- If you manually enter deposit information into Qslip to create deposits, importing a customer list will speed data entry on first use of a customer in Qslip.

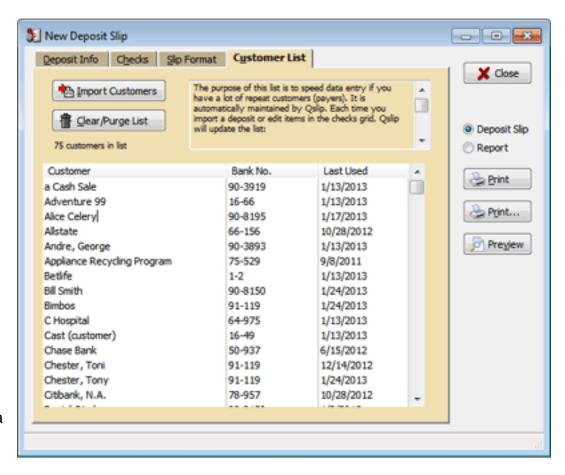

The import file must have tab-delimited columns, and a header as row 1 with a column named "customer" and optionally a column named "bankno" -- all other columns will be ignored. The QB Customer List export, in IIF format is an acceptable format.

You can disable the customer list feature in preferences.

**Back to Table of Contents** 

Copyright Qtools Software - © all rights reserved

# **Qslip - User Guide - Setting Preferences**

**General Preferences** 

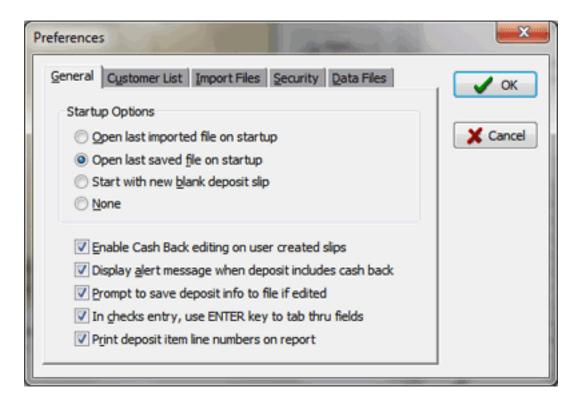

**Customer List Preferences** 

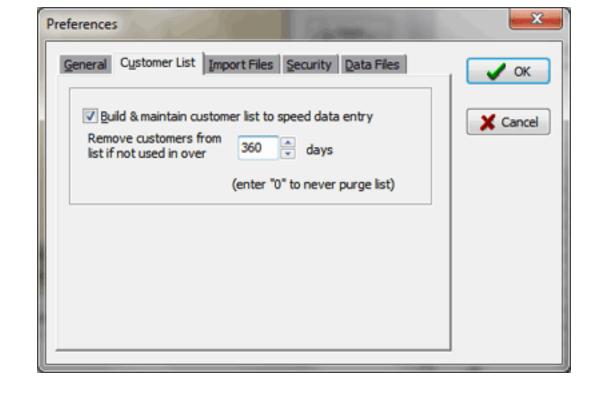

Import Files Preferences

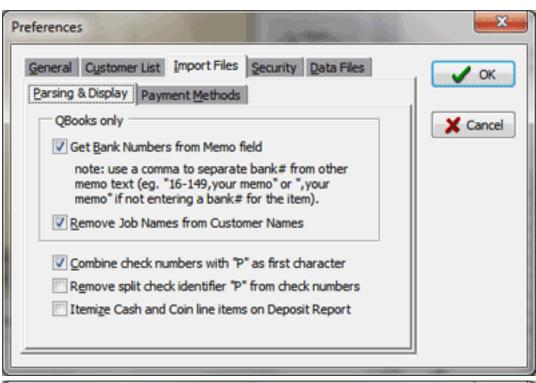

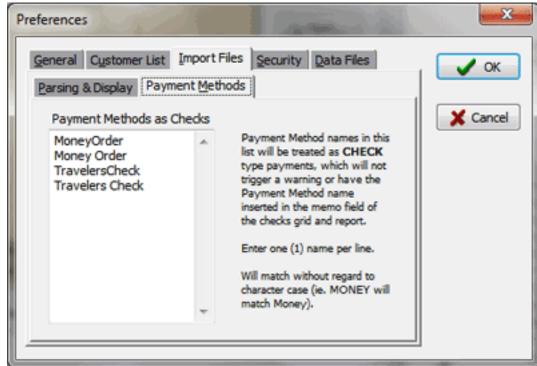

# Security Preferences

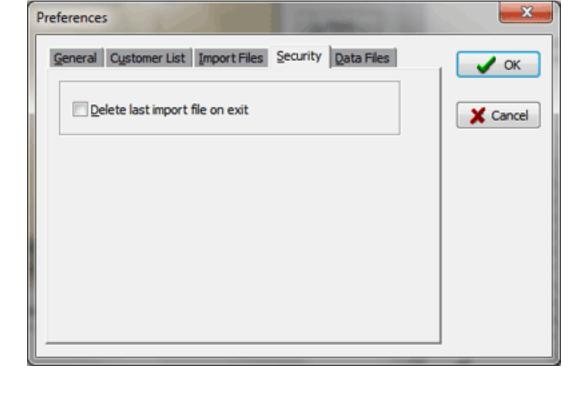

Data File Preferences

Copyright Qtools Software - © all rights reserved

QuickBooks is a registered trademarks of Intuit, Inc.

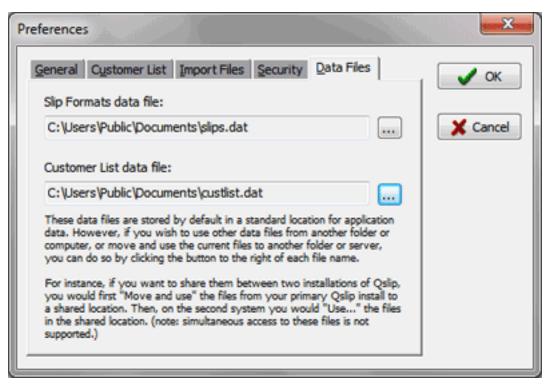

**Back to Table of Contents** 

# **Qslip - User Guide - Utilities**

### Make Deposit Editable.

Imported deposits are, by default, set to mostly read-only. Only the date and some values (e.g. check and bank numbers) can be edited. This is to maintain consistency with the source application data.

If you must edit locked elements of an imported deposit, select the "Make Deposit Editable" item on the Edit menu.

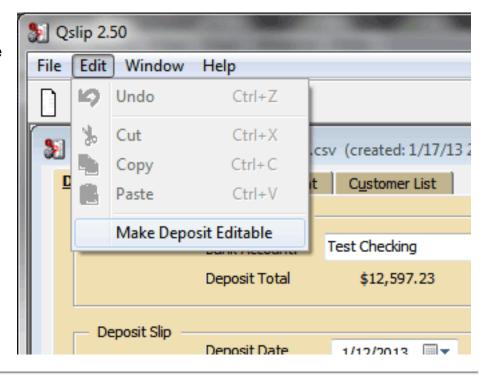

### Find Samples folder:

Provides the option to have the next open file dialog point to the sample deposit files included with Qslip.

#### **Convert Deposit Files to CSV:**

Converts deposit files saved in Qslip to reports in commaseparated format. Allows selection of multiple files to combine. Creates 2 files -- a detailed transaction file, and a summary by customer. Can be opened in Excel for further formatting and printing.

#### **Backup Slip Formats data file:**

Creates a copy of the file that holds Slip Formats data and provides a dialog to name and save to your desired backup location.

#### **Restore Slip Formats data file:**

Overwrites the existing Slip Formats data file with the selected file. It must be a properly formatted file, such as a previous backup.

### Add Slip Formats from file:

Adds Slip formats to the existing (target) Slip Formats data file from the selected source file. It must be a properly formatted file, such as a previous backup, or a file from another user. Only Slip Formats with names that differ from Formats in the target file will be added. Same named formats are ignored, with no changes made to them in the target file.

#### **Backup Customer List data file:**

Creates a copy of the file that holds Customer List data and provides a dialog to name and save to your desired backup location.

#### Restore Customer List data file:

Overwrites the existing Customer List data file with the selected file. It must be a properly formatted file, such as a previous backup.

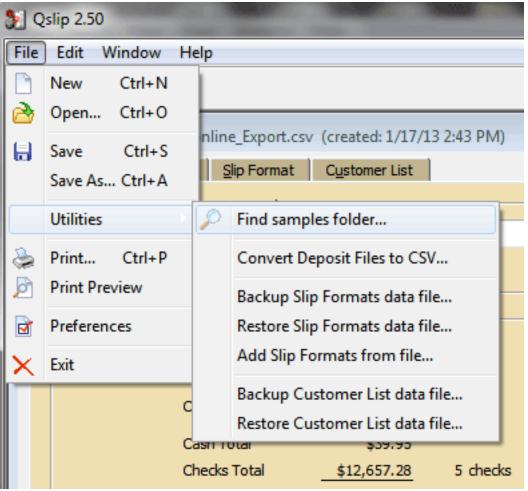

**Back to Table of Contents** 

Copyright Qtools Software - © all rights reserved

# **Qslip - User Guide - Command-Line Parameters**

Passing files and options on command line. Using this feature, a Windows shortcut can be created that will launch Qslip and load the file. Just add a shortcut to the Qslip executable including the filename to open (put a space between the 2 paths: ie. "C:\Program Files\Qtools\Qslip2\Qslip.exe C:\Data\Qbooks\Deposit.txt")

This is most useful if you regularly print to more than one deposit slip format. By using the appropriate "Filename that will have this format assigned" setting in Qslip when exporting the deposit, you can setup shortcuts to each deposit export file (be sure to create an export file before trying to create the shortcut).

This feature can also be used to run Qslip from another application and automate its printing process using the switches. See Importing from other applications for information on generic import formats that can be passed to Qslip.

The Slip Format can be set using the second parameter. This overrides any Slip Format assignment based on the filename. This override lasts for the entire Qslip session, so you must close Qslip to clear this override setting. If this causes problems use the filename format assignment method instead.

#### Parameters:

- 1. Deposit data filename (full path required).
- 2. Deposit slip format name. (optional)

Switches: (must be after above file references. All are optional.)

-autoprint Sends loaded slip to printer.

-autoprintsilent Closes Qslip after printing, and suppresses most warning dialogs.

-nocustlist Disables Qslip customer list usage.

-copies=n Sets number of copies to print.

-printreport Prints deposit report instead of deposit slip.

Place quotes around any parameter that contains spaces.

Example:

"C:\Program Files\Qtools\Qslip2\Qslip.exe" "C:\Program Files\Qtools\Qslip1\Samples\depBD81.TXT" "Deluxe BD43" -autoprintsilent

**Back to Table of Contents** 

Copyright Qtools Software - © all rights reserved

### \*\*\* REVISION HISTORY for Qslip \*\*\*

#### v2.50 (1/17/13):

- -New Feature: Built-in deposit slip backgrounds can be used to print complete deposit tickets, instead of pre-printed deposit slips.
- -New Feature: A JPEG image file can be used for either the background for the entire slip, or for a logo or other graphic. See the new "Slip Background" tab for settings.
- -New Feature: For printers that support duplexing (auto 2-sided printing), there is now the option to select Duplex Head-to-Head or Duplex Head-to-Toe printing. This is only recommended when printing to full-size sheets, since small deposit slips may jam in auto-duplexers. The setting is stored with each slip format.
- -New Feature: Printer resolution can now be set and stored with each slip format.
- -New Feature: Depositor Options for Account Number and Other Text can now be rotated 90 degrees.
- -New Feature: Depositor information can be copied from other slip formats. Use button next to Name field.
- -New Feature: Imported deposits can be made fully editable by selecting the "Make Deposit Editable" item on the Edit Menu.
- -New Feature: Support for importing deposits from QuickBooks Online Deposit Detail report.
- -New Feature: Preference setting for display of cash back alert.

# v2.21 (9/17/12):

-New Feature: Utility added to the "File|Utilites" menu, providing capability to add additional Slip Formats from a file. Useful for sharing slip formats.

### v2.20 (9/12/12):

-New Feature: Four utilities added to the "File|Utilites" menu, providing

backup and restore of Slip Formats and Customer List data files. Useful for backup purposes, or when migrating Qslip to a new computer.

- -Minor changes to support Windows 8.
- -Windows 2000 is now minimum supported operating system. Windows 95/98/Me/NT4 no longer supported.

#### v2.10 (8/18/09):

- -New Feature: Payment Method column added to Checks Grid displays imported value or allows entry on user-entered deposits. Value is now stored in Qslip format files when saving a deposit. Useful for users that wish to distinguish between various payment methods such as CHECK, MONEY ORDER, TRAVELERS CHECK, etc. When entering checks manually into the Checks Grid, the method will default to "Check" if left blank.
- -New Feature: Text cut off by narrow columns in the Checks Grid now display the full text in a hint bubble when mouse pointer is over cell.
- -New Feature: Added warning dialog when attempting to enter more checks than supported by current deposit slip format.

### v2.03 (4/10/09):

- -New Feature: Option to select which side of a 2-sided deposit slip to print (Both, Side 1 or Side 2).
- -New Feature: New preference setting to "Load last saved file on startup." (default setting is still "Load last imported file on startup")
- -Bugfix: Generic CSV import was not accepting files with quoted headers.

## v2.02 (5/31/07):

- -New Feature: Deposit Slip side 1 and side 2 print orientation can now be set independently.
- -New Feature: QuickBooks Comma-Separated file format (\*.csv) is now supported.
- -New Feature: Option to select whether zero amounts print "0.00" or blank (previous behavior and default is "0.00"). See the "Printer & Formatting" tab page of a slip format to set this option.

- -New Feature: Previously, Qslip would display a warning dialog for every item in an import file with a payment method other than CASH or CHECK. Now a user editable list is available to add payment methods that will be treated as checks ("Money Order" is in this list by default), so no warning is displayed. In addition, now even when multiple items are found that require warning, only one warning dialog is issued at the end of the import. To use this feature, see the new tab page named "Payment Methods" on the "Import Files" tab page of the Preferences dialog (found on the File menu).
- -New Feature: Actual imported Payment Method can now optionally be printed on Deposit Slip next to amounts (see new CheckBox on Slip Format settings).
- -New Feature: Capability added to set the location of the Slip Format Settings and Customer List data files. This can be used to keep these files in location of your choosing such as a different folder or on a server. You can also use this feature to share these files among multiple installations of Qslip, however Qslip is not designed for simultaneous multi-user access and changes to these files may be lost if used simultaneously. To use this feature, see the new tab page named "Data Files" on the Preferences dialog (found on the File menu).
- -Bugfix: "Save As..." for deposit data was not correctly updating the newly saved filename. Subsequent saves would still write to the original filename.
- -Bugfix: Fix "index out bounds" error if a deposit file was opened while another deposit file was already open displaying the checks grid, and print preview showing.

# v2.01 (2/13/07):

-Bugfix: Entering values into layout position dimensional controls was not working properly after 2.00 release.

### v2.00 (1/8/07):

-Changes to support Windows Vista (which also improve security

on Windows XP and Windows 2000).

- -New Feature: Dynamic preview of changes to deposit information and slip format settings. Preview displays at startup if it was open at previous Qslip exit.
- -New Feature: Checks and Customer Lists can now be sorted by clicking on column header.
- -New Feature: Tech Support Info Tool on Help menu. Collects application and system information to email to Qtools support to aid in troubleshooting.
- -New Feature: Detection and warning if a second instance of Qslip is started. If you run concurrent instances of Qslip, deposit slip formats and customer list data will be overwritten by each instance. Changes made in one instance will be lost if the other instance is closed after it.
- -If the Windows DPI is changed, such as setting to use Large Fonts, Qslip windows now size correctly.
- -Many small interface fixes and improvements.
- -Bugfix: The first time some dialogs appeared (New Slip Format, Preferences, etc.) they could be out of view at smaller screen resolutions, which would make Qslip appear to lock-up. These dialogs are now always centered on Qslip window.
- -Printed output is now partially obscured if trial period has expired and a valid license key has not been purchased and entered.
- -Files that store slip formats (slips.dat), customer list (custlist.dat), and license information (Qslip.qlic) are now located in the common application data folders available to all users. These files should be backed up regularly.

On Windows versions prior to Vista (XP, 2000, etc.): \Documents and Settings\All Users\Application Data\Qtools\Qslip2 On Windows Vista:

\ProgramData\Qtools\Qslip2

#### v1.60 (9/12/06):

-Bugfix: Printing was failing with error message "Divide by Zero" when printing to some printers when certain other printers are set as the Windows default printer.

#### v1.59 (8/1/06):

-Bugfix: Save As dialog was not recalling last saved folder.

## v1.58 (6/12/06):

-New feature: Utility to convert deposit files saved in Qslip to comma-separated format. Allows selection of multiple files to combine. Creates 2 files -- a detailed transaction file, and a summary by customer. Located on the Utilities sub-menu of the File menu.

### v1.57 (3/18/06):

-Bugfix: Bank Account name was not being saved or read correctly for deposits created in Qslip (imported deposit files not affected).

### v1.56 (10/12/05):

-New feature: Option to print deposit item line numbers on report. (see preferences)

-Bugfix: Allow blank BankNo entry - now entering a space character will prevent auto-fill of customer's bankno from customer list.

#### v1.55a (8/19/05):

-Bugfix: Manual checks entry was limited to number of visible lines in data entry window (v1.55 only).

#### v1.55 (8/15/05):

- -New feature: Option to disable column(s) to speed check entry.
- -New feature: Option in preferences to use [ENTER] key to tab through fields when entering checks.

- -New: For users not importing data, when Qslip is first started it now recalls the last Slip Format used in previous session.
- -Bugfix: Fixed issues in dropdown boxes which first appeared in version 1.50.
  - -Bugfix: Fixed Generic CSV import errors if first or last column blank.

### v1.51 (4/21/04):

-New feature: Option to itemize cash line items on deposit report for imported deposits. (see Preferences).

#### v1.50 (3/6/04):

- -Minor updates to better handle folder searching for recent QB versions.
  - -Updated installer for better WinXP compatibility.
- -After installation and first run by a user with Power User or Admin rights, can now be run by users with "User" group rights.

#### v1.40 (12/12/03):

- -New feature: Generic CSV and TAB import formats added.
- -New feature: Add additional command line capabilities to set Slip Format, automatically print, etc.
- -Bugfix: Currency, Coin and Cash Back edit controls gave floating point error on entry if displaying a thousands separator.
- -New: Deposit Report font size for header and items can be set independently.

#### v1.33 (1/12/03):

- -Handle change in deposit file format for QB 2003.
- -Made Bank Account name editable.
- -Store customer names even if Bank No. is blank.

# v1.30 (2/28/01):

- -New Feature: Add Depositor Info to printing options Name and Address, Account#, Bank and Address, custom Other Text.
- -New Feature: Preferences option to remove split check identifier "p" from check numbers on QB import. Default setting is OFF.
- -New Feature: Preferences option of whether to combine split checks. Default is ON.

#### v1.20 (6/21/00):

- -New Feature. Support added for QuickBooks native deposit slip format.
  - -New Feature. Multi-column deposit slip support.
  - -New Feature. Printable deposit report.
- -New Feature. Cash Back amount is now printed on deposit slip.
- -New Feature. Qslip maintained customer list to speed data entry: recalls bank numbers on imported deposits, and performs auto-fill of customer name and bank number on user-entered deposits.

### v1.18 (3/6/00):

- -Bugfix. Occasional Access Violation error when closing Preferences dialog.
- -Bugfix. "Duplicate File Load Name not allowed" error sometimes inaccurate.
- -New Feature. Stronger validation of "slips.dat" file and data.

#### v1.17b (1/8/00):

-Bugfix. Removed bug-checking code left from trouble shooting previous bug.

#### v1.17a (1/8/00):

-Bugfix. In rare cases an "invalid floating point operation" error would abort printing or previewing a deposit slip. This only affected v1.17.

#### v1.17 (12/8/99):

- -New Feature. Any combination of Customer Name, Memo, Bank # and/or Check # can be printed on the slip.
- -New Feature. Filename can be passed to Qslip on command line.
- -Bugfix. Y2K error if a pre-2000 deposit slip opened on or after 1/1/2000.
- -New Feature. Allow Max Checks to be set to zero to enable printing on back of deposit slip only.
  - -Bugfix. Crashed if system had no default printer.

#### v1.16 (2/22/99):

- -Bugfix. The security setting in preferences "delete last import file on exit" will now only delete valid files that Qslip can open. Before the fix, whatever file that was last attempted to be opened using the Qslip File Open dialog would be deleted on exit (if the preference was enabled by user; the default setting is disabled).
- -New Feature. Utilities menu item to set File Open dialog to samples folder.
- -New Feature. Cash Back editable on user-created deposit slips, plus option in preferences to disable or enable this feature.
- -New Feature. Option in preferences to start with a new blank deposit on startup, or open last viewed deposit file.

#### v1.15 (1/1/99):

-New Feature. QB99 support added. Accomodates both 2 and 4 digit years in the deposit date field, and handles the new Cash Back option.

-New Feature. Support added for tab-delimited QuickBooks export files.

### v1.14 (10/27/98):

-Bugfix. Import files with no check number values could fail with an "Access Violation..." error.

#### v1.13 (10/15/98):

-Bugfix. Cancelling the "New Format" dialog was changing the current format to the first one in list.

-New feature. The "slips.dat" file, which stores the slip formats, is now not overwritten when doing an upgrade over a current install. Instead, a file called "newslips.dat" is placed in the program directory. The first time Qslip is run, this file is merged with any existing "slips.dat" file, and any formats with same name are not merged. This allows users to upgrade without losing any new or modified slip formats, and also will allow additional slip formats to be released and installed separately.

-New feature. An option to print Check Numbers instead of Bank Numbers on the deposit slip.

#### v1.12 (8/29/98):

-Bugfixes.

#### v1.11 (8/25/98):

-Bugfixes and new features.

v1.01 (7/23/98): -First release.

# **Qslip - User Guide - Known Problems & Workarounds**

- 1. Under Windows 2000 & XP, Qslip must be installed by a user with administrator rights. Windows Vista/Win7/Win8 will request and requires elevation to administrator rights for installation. After installation, Qslip can be run with standard user rights.
- 2. Multiple users attempting to run the Qslip application from a network drive will receive a "Hardware has changed please re-enter your registration key" message. Although Qslip works fine in a network environment, and can access files anywhere on the network, the application itself must be installed on each workstation that will run it.

Copyright Qtools Software - © all rights reserved

# **Qslip - User Guide - Printers List & Fixes**

Most printers that work with Windows should work fine with Qslip. This list is meant to aid trouble-shooting.

#### **Printers Known to Work with Qslip**

- 1. Brother HL-5340
- 2. Canon BJC-7000, BJC-5000, i9900
- 3. Epson ActionLaser
- 4. Epson EPL-6000
- 5. HP 5L series
- 6. HP 6L series
- 7. HP 820C series
- 8. HP 4000 series
- 9. Lexmark Color Jetprinter 1020
- 10. Lexmark E210

### Printers that have problems outputing from Qslip

- 1. HP 722c bypass tray feed problem reported by some users (use main tray)
- 2. HP 895cse bypass tray feed problem reported by some users (use main tray)

Copyright Qtools Software - © all rights reserved

QuickBooks is a registered trademarks of Intuit, Inc.

# **Qslip - User Guide - Setting Layout Options**

Select the **Basic Options** tab.

**Select the fields** you want printed on your deposit slips under "Print on Slip." Unchecked items will not be printed.

**Choose the fonts**. The amount font must be a TrueType, fixed-width font in order to print properly, such as "Courier New."

**Set the font sizes** (in points) that best fit your deposit slip format.

These positions for these fields are set on the **Layout & Add'l Layout** tab pages.

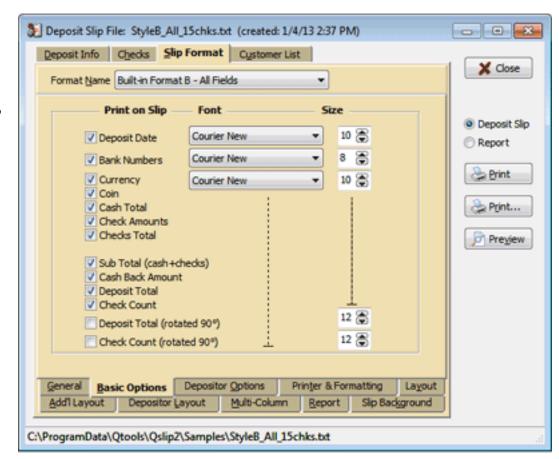

If the deposit slip is set as **2-sided**, there will be additional items to set.

The positions for these fields are set on the **Side 2 Layout** tab page.

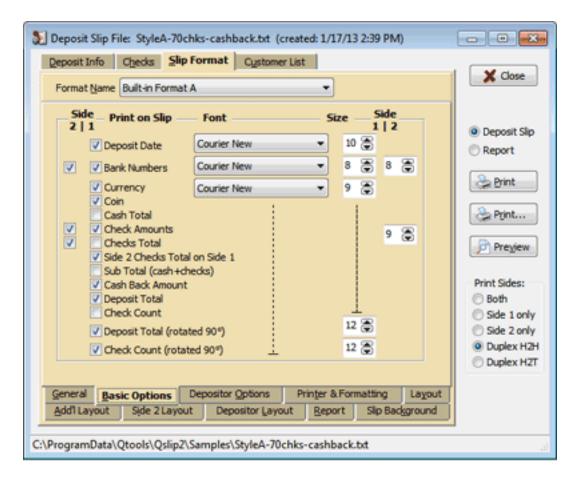

Select the **Depositor Options** tab.

Set which fields to print using the check boxes.

Edit the **field values** for you or your company, and your bank. (Click the "..." button next to the Name field to copy all the fields data from another Slip Format)

Make font and font size changes, if necessary.

This information will print on the deposit report regardless of the "Print on Slip" setting.

The positions for these fields are set on the **Depositor Layout** tab page.

Built-in Background Styles used for printing complete deposit slips use the OTHER TEXT field for encoding the MICR line for transit number and account number.

Use an existing deposit slip as a guide, or check with your bank for their required format.

Use the letters a, b, c , d to print the MICR symbols.

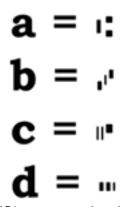

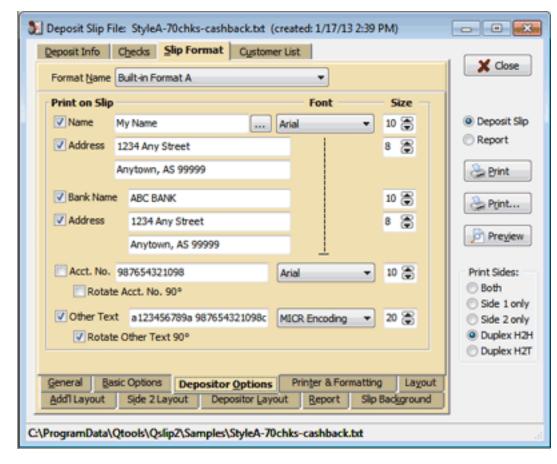

(Since many banks now include optical scanning of deposit slips, the built-in styles that print complete deposit slips should be accepted by your bank. However, some banks still require printing with magnetic ink. If your bank rejects your deposit slip due to this you may want to consider purchasing magnetic toner for printing your deposit slips. Or use Qslip to print onto a conventional pre-printed deposit slip.)

Select the **Printer & Formatting** tab.

Set the **extra character spacing for amounts**. This is primarily used to align digits with the pre-printed boxes or columns on some deposit slip formats. (0 is default spacing, 100 is twice normal, 200 is 3 times normal, and so on).

(enabling Decimal Point and/or Thousands Separator will disable extra character spacing.)

Select the **printer** you wish to print your deposit slips.

Set the printer **resolution** (optional).

Set the **orientation** if necessary.

Set the overall **Horizontal and Vertical alignment**. This will move the entire deposit info image left-right, updown. This also lets you leave your printer set to standard 8.5" x 11" paper, which allows printing closer to some edges of the deposit slip.

This setting is very important when you want to position your deposit slip image on your pre-printed slip. It moves all the fields equally. Use it to offset the printed image to the position your printer feeds your deposit slip.

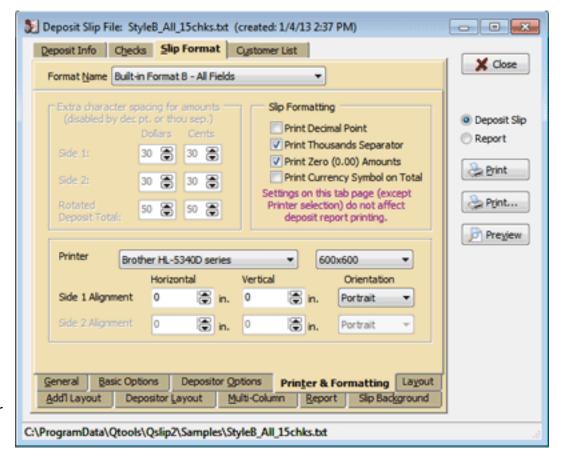

### Slip Formatting:

**Print Decimal Point**: If your pre-printed deposit slip does not include a vertical line in the items section separating dollars and cents, enable this feature. For built-in complete deposit slips, you can choose either setting.

**Print Thousands Separator**: All amounts will display a thousands separator (e.g. 9,999.99).

**Print Zero (0.00) Amounts**: For any values that are zero, when this option is checked 0.00 will be printed, if unchecked nothing will be printed (blank).

**Print Currency Symbol on Total**: The Deposit Total and Rotated Deposit Total will print a currency symbol. For preprinted deposit slips, disable if a currency symbol is pre-printed. For built-in complete deposit slips, you can choose either setting, but check with your bank.

If the deposit slip is set as **2-sided**, the Side 2 character spacing and Alignment controls will be enabled.

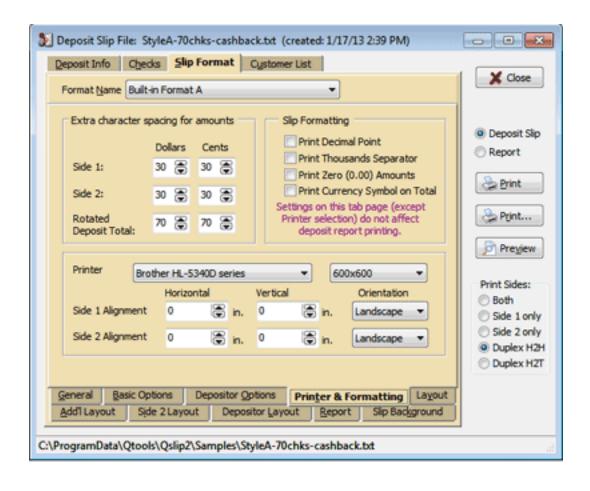

Next: Set the Layout Positions your deposit slip layout.

**Back to Slip Formats Back to Table of Contents** 

Copyright Qtools Software - © all rights reserved

QuickBooks is a registered trademarks of Intuit, Inc.

# **Oslip - User Guide - Set Layout Positions**

### Grab a ruler and a blank pre-printed deposit slip

- For best results, make all measurements to the nearest 32nd of an inch.
- Skip any items not used on your slip format (eg. Checks Total) -- they will appear grayed-out.
- You may enter decimal or fractional amounts in the measurement edit controls (decimals will be converted to the nearest fraction).

#### Layout:

These items reference fields enabled on the **Basic Options** tab page.

Set the value for **Number of Checks** to the exact number of check lines on the front of the deposit slip.

Measure the overall width and height of the slip, and enter values in **Slip Width** and **Height**.

**Set the Horizontal Positions**: Measuring from the left edge of the slip, to the points marked in blue, enter the corresponding values.

**Set the Vertical Positions**: Measuring from the top edge of the slip, to the points marked in red, enter the corresponding values.

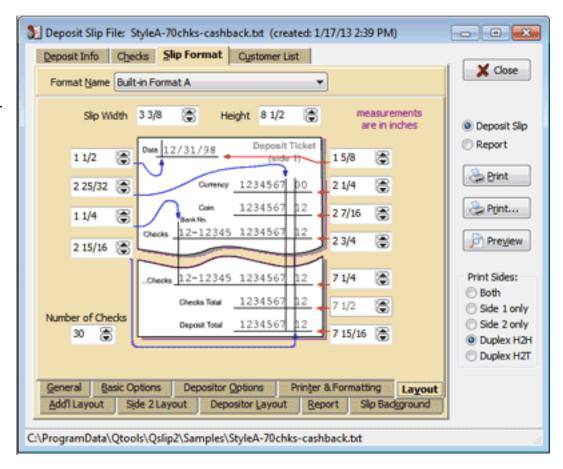

### Add'l Layout:

These items reference fields enabled on the **Basic Options** tab page.

**Set the Horizontal Positions**: Measuring from the left edge of the slip, to the points marked in blue, enter the corresponding values.

**Set the Vertical Positions**: Measuring from the top edge of the slip, to the points marked in red, enter the corresponding values.

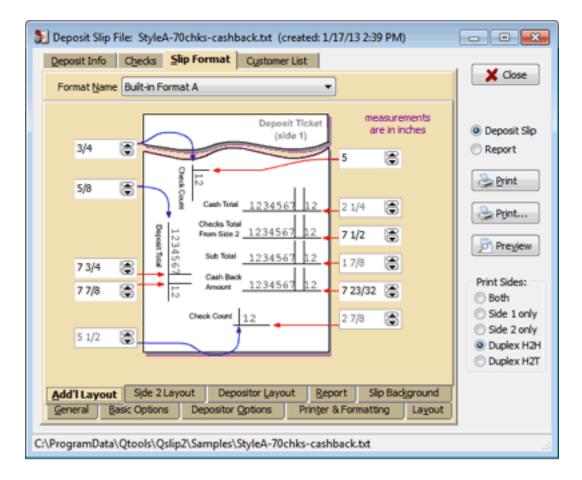

### **Depositor Layout:**

These items reference fields enabled on the **Depositor Options** tab page.

**Set the Horizontal Positions**: Measuring from the left edge of the slip, to the points marked in blue, enter the corresponding values.

**Set the Vertical Positions**: Measuring from the top edge of the slip, to the points marked in red, enter the corresponding values.

Note: For fields with the 90° rotation option enabled, the Vertical position is the start of the text, and the Horizontal position in the baseline.

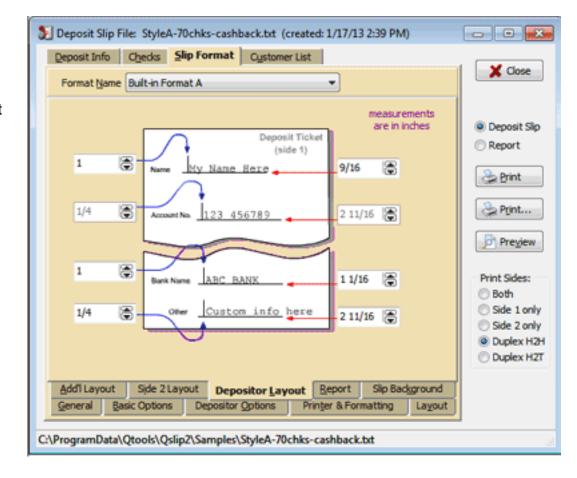

If the format is 2-sided:

These items reference fields enabled on the **Basic Options** tab page.

Set the value for **Max Checks** to the exact number of check lines on the back of the deposit slip.

**Set the Horizontal Positions**: Measuring from the left edge of the slip, to the points marked in blue, enter the corresponding values.

**Set the Vertical Positions**: Measuring from the top edge of the slip, to the points marked in red, enter the corresponding values.

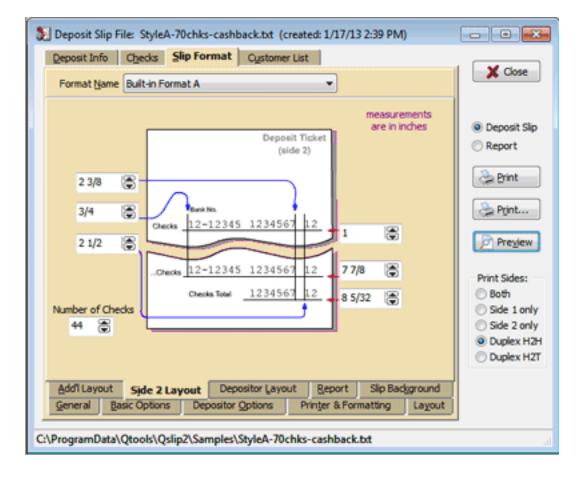

If the format is Multi-Columned:

Follow the special instructions in the box at the bottom of the tab page.

This feature is primarily included in order to print to the QB native format, however it can be used to print to other multi-columned slips.

The built-in format **Style B** uses these settings.

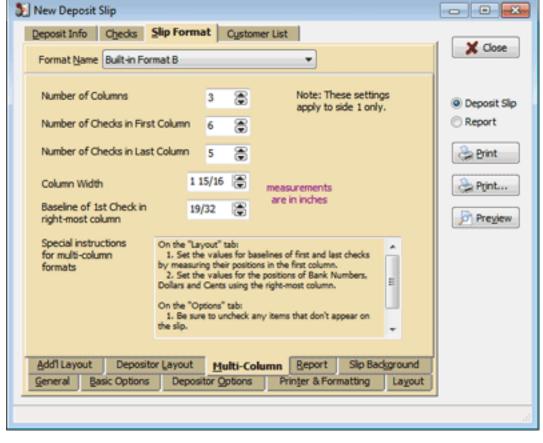

**Back to Slip Formats Back to Table of Contents** 

Copyright Qtools Software - © all rights reserved

QuickBooks is a registered trademarks of Intuit, Inc.

# **Qslip - User Guide - Importing from QuickBooks**

### **Prior to exporting from QuickBooks**

1. (optional) When receiving checks, enter the Bank Number from the checks in the memo field in the "Receive Payments" or "Cash Sales" windows.

Qslip will read this from the QB export file.

If you have the customer list feature enabled in Qslip, you can skip entering the bank number here if the customer (and bank number) are in Qslip's customer list.

A stay-on-top customer list viewer (QSviewer) is included with Qslip. It can be handy to keep it open while entering payments received in QBooks -- a quick glance will let you know whether you can skip entering the bank number for a customer.

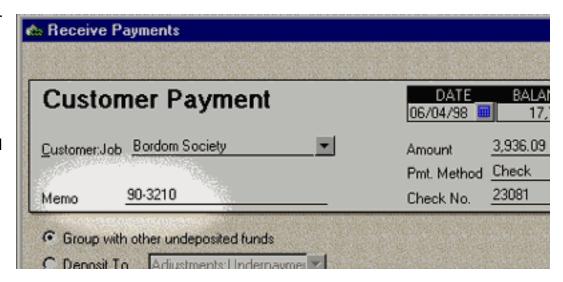

2. (optional) If you have other info that you wish to place in the memo field, place it *after* the Bank Number, separated by a comma.

Qslip will read the Bank Number from the QB export file, placing the text after the comma into Qslip's Memo field.

If you are not entering a bank number, place a comma before any memo text you wish to enter.

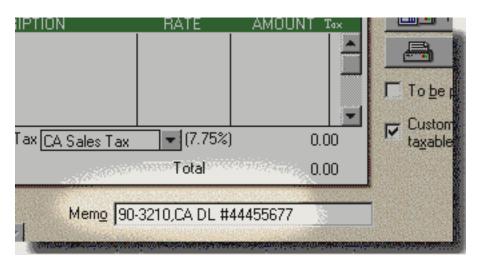

3. If you need to assign a single check to more than one payment received transaction, preface the Check Number with a "p"

character (eg. p23081) each time it is entered. Qslip will combine the separate transactions into one check item for the deposit.

### **Export from QuickBooks**

1. At the "Make Deposit" window, after selecting items for deposit, click the "Print" button.

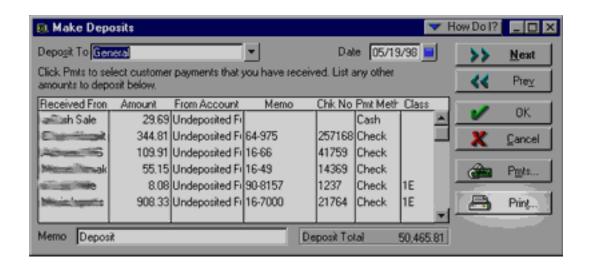

2. In QB99 and above, select "Deposit summary only" when this dialog appears.

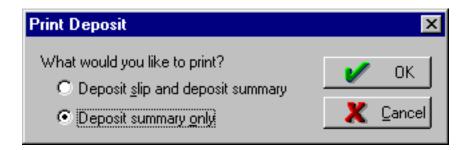

3. In the next window, select the "File" radio-button, and ensure "Tab delimited file" or "Comma delimited file" is the selection next to it.

You can use the "ASCII text file" type, but field information may be truncated.

4. Click "Print."

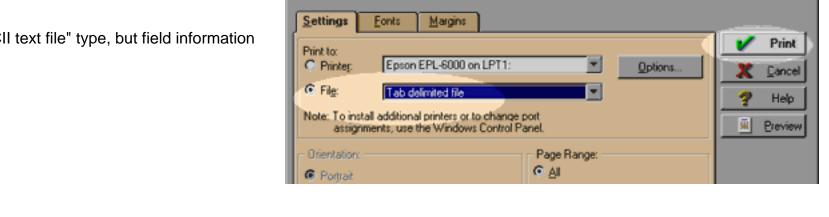

**Print Lists** 

- 5. Type a name for the file to create, or select one from the list of files. If you always use the same name (eg. deposit. txt). Qslip will load it on startup, saving you the extra step of loading it into Qslip.
- 6. Click "Save." (if you select a file from the list, you will receive a prompt asking if you want to overwrite the file choose yes).

note: QuickBooks99 and prior always default to the QuickBooks program folder for this dialog.

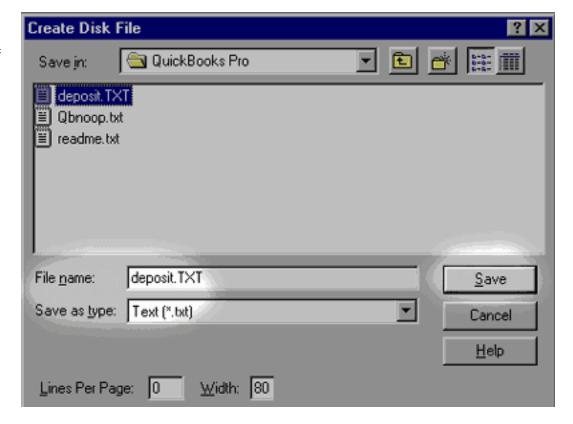

▼ How Do I?

7. The Export file has now been created, and you can run Qslip immediately (or later).

#### **Import to Qslip**

1. Run Qslip. If this is the first time, you will get an open file dialog. Open the file you exported from QuickBooks.

Subsequently, when you run Qslip, it will open the last file you had open before exiting, skipping this step.

You can also open a file at any time while Qslip is running.

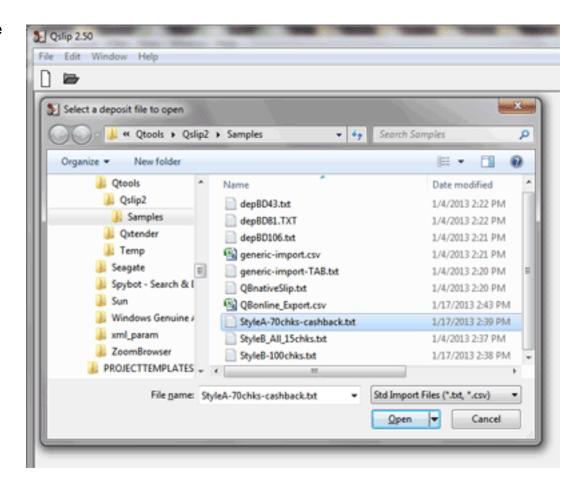

2. The selected file (or last viewed file) is loaded into Qslip. If this is not the file you exported from QuickBooks, select

"Open" from the "File" menu or click the

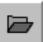

and use the

dialog to open the file you exported.

Any discrepancies in the import file will be displayed in a warning dialog.

### The import stage is complete. Now you can get ready to print a deposit slip.

The QuickBooks Bank Account and Deposit Total are shown for reference.

- 3. (optional) You may change the date.
- 4. Set the currency and coin amounts. Editing one will change the other, so that currency + coin = cash total.

The current slip format and printer are displayed at the bottom for reference. If not correct, select the proper format.

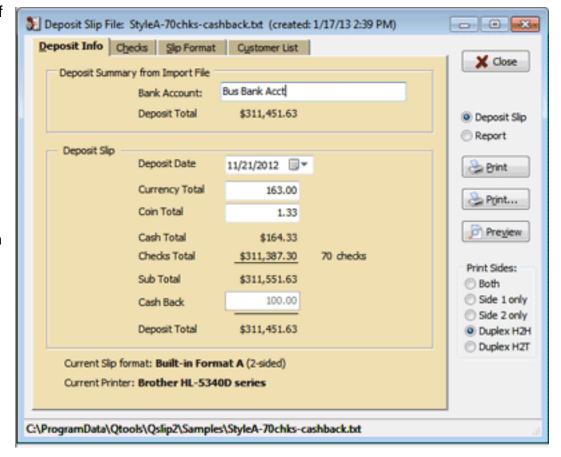

5. (optional) If you haven't entered some or all of the Bank or Check Numbers for the checks in QuickBooks, you can enter them now.

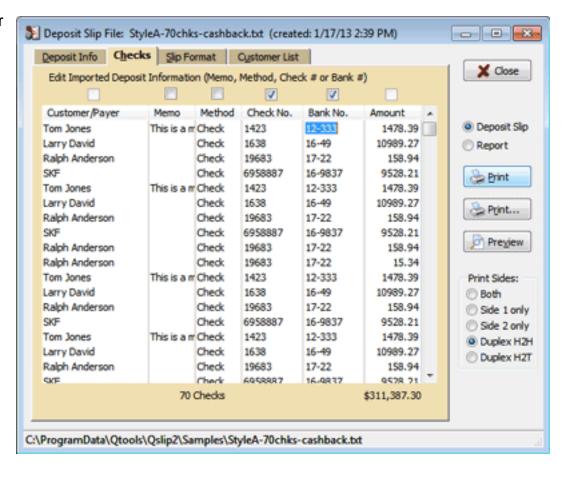

6. Print.

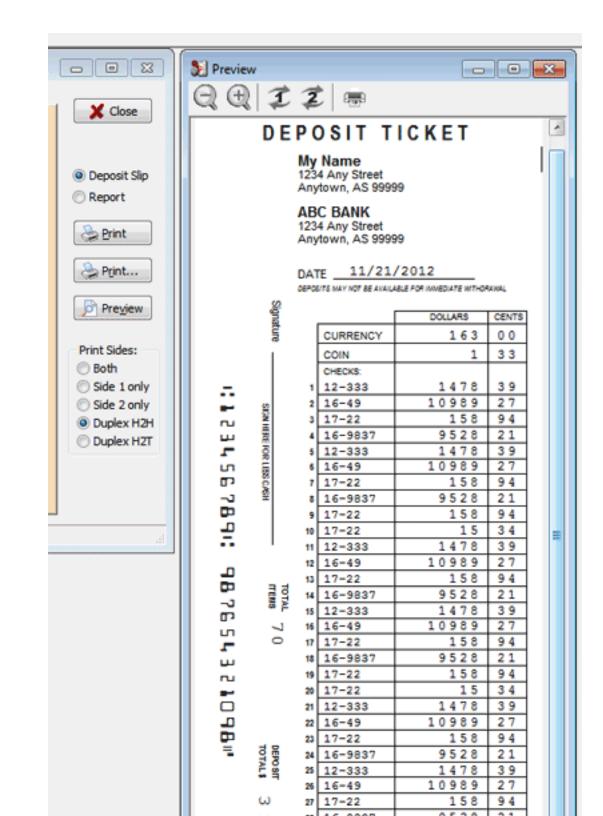

Copyright Qtools Software - © all rights reserved QuickBooks is a registered trademarks of Intuit, Inc.

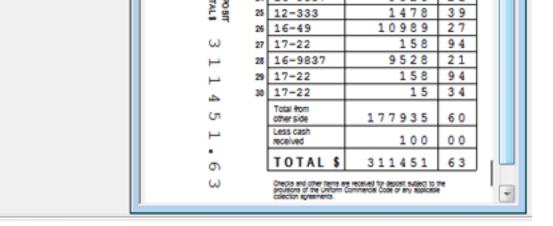

**Back to Table of Contents** 

# **Qslip - User Guide - Importing from QuickBooks Online**

# Prior to exporting from QuickBooks Online

**1. Enter Bank Numbers in Memo** (optional): When receiving checks, enter the Bank Number from the checks in the memo field in the "Receive Payments" or "Sales Receipt" screens.

Qslip will read this from the QB export file. (This feature can be disabled in preferences)

If you have the customer list feature enabled in Qslip, you can skip entering the bank number here if the customer (and bank number) are in Qslip's customer list.

A stay-on-top customer list viewer (QSviewer) is included with Qslip. It can be handy to keep it open while entering payments received in QBooks -- a quick glance will let you know whether you can skip entering the bank number for a customer.

**2. Enter other memo text** (optional): If you have other info that you wish to place in the memo field, place it *after* the Bank Number, separated by a comma.

Qslip will read the Bank Number from the QB export file, placing the text after the comma into Qslip's Memo field.

If you are not entering a bank number, place a comma before any memo text you wish to enter.

### Examples:

- 16-24, memo with bank number
- . ,memo without bank number
- **3. Handle Split Checks** (optional): If you need to assign a single check to more than one payment received transaction, preface the Check Number with a "p" character (eg. p23081) each time it is entered. Qslip will combine the separate transactions into one check item for the deposit. (This feature can be disabled in preferences)

# **Export from QuickBooks Online**

You cannot create a deposit information file directly from the "Banking | Deposit" screen. First create your deposit there, then run a customized Deposit Detail report, export it to Excel, save to a comma-separated (CSV) file from Excel, and open that file in Qslip.

### **Modify Deposit Report**

The default Deposit Detail report must be modified to include additional information (columns), which you can save for future use -- so this is a one-time only operation.

To create a customized report:

1. Run the default Deposit Detail report.

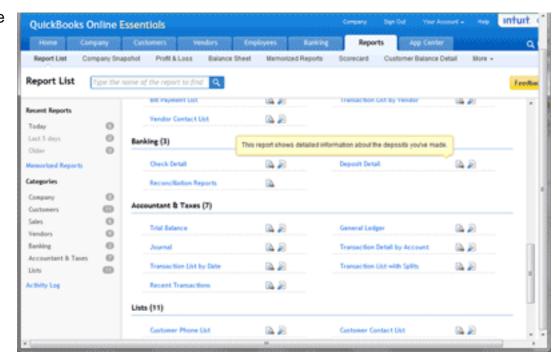

- 2. Change "Transaction Date:" to "Today" (optional)
- 3. Click the "Customize..." button.

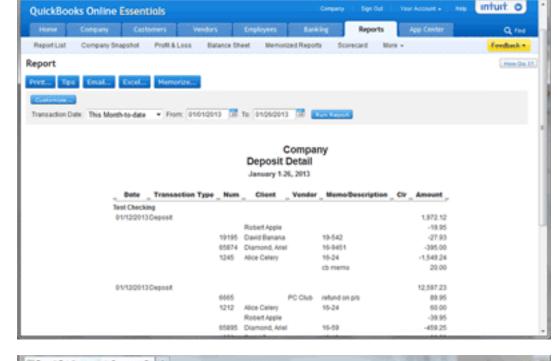

- 4. Click the "Change Columns..." button.
  - Add "Account"
  - Add "Payment Method"
  - Verify that the following columns are included in the "Selected Columns:" list (others will be ignored):
    - Date
    - Payment Method
    - Account
    - Transaction Type
    - Num
    - Client
    - Vendor
    - Memo/Description
    - Amount
- 5. Click "OK" to save the added columns.
- 6. Click "Run Report" to save the changes and rebuild the report.

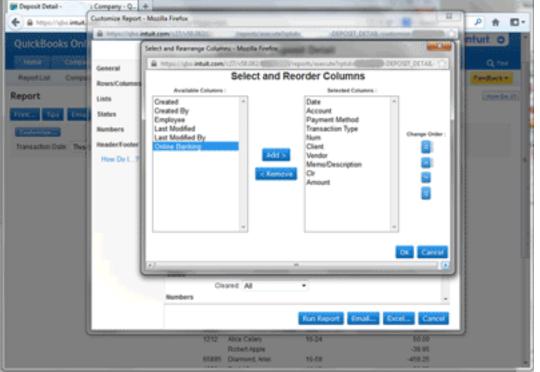

- 7. Click "Memorize..." and give the report a name such as "Qslip Deposit Detail."
- 8. Click "OK" to save the report.

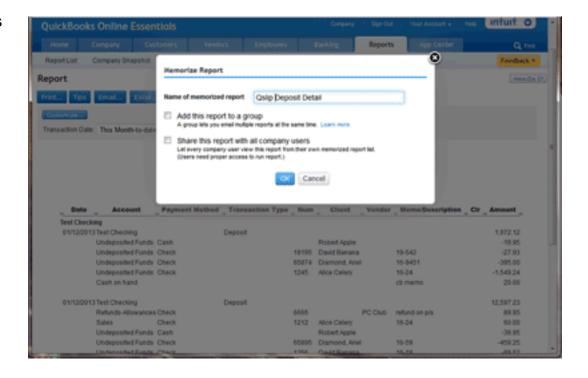

Once you have created the custom report, the process for exporting it to a file is as follows:

# **Export a Deposit Report to Excel**

- 1. Create and save a deposit on the "Banking | Deposit" screen.
- 2. Select "Reports | Memorized Reports", select your "Qslip Deposit Detail" report, and click "Run Report."
- 3. Verify that the deposit for which you want to print a deposit slip is in the report. If there are other deposit transactions in the report, that is OK -- Qslip will prompt you to select one upon import.

4. Click "Excel..." and either have it open directly in Excel, or save the file and open it manually with Excel.

5. With the report open in Excel, choose "Save As...".

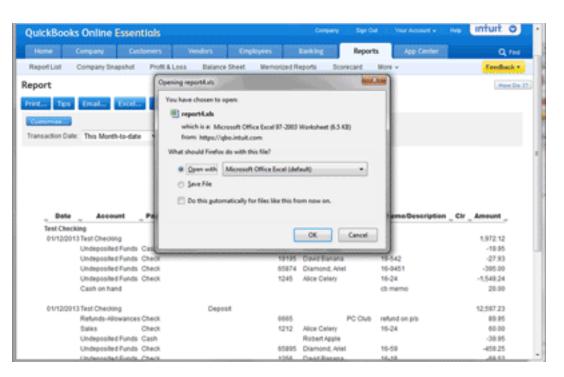

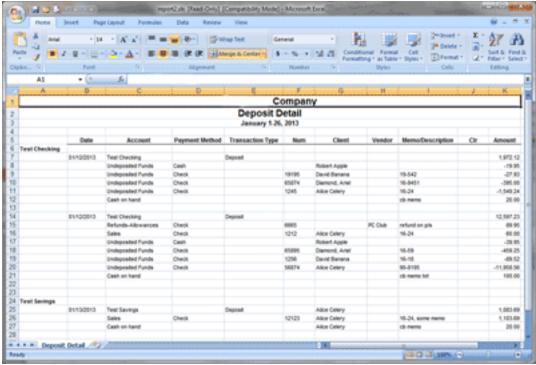

If you hover over Save As, a sub-menu will display. Choose "Other Formats."

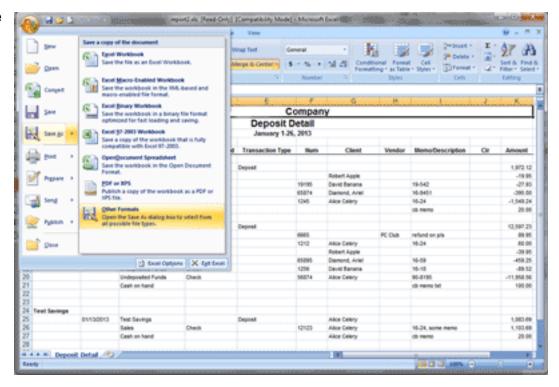

- 6. Change the "Save as type:" to "CSV (Comma delimited) (\*.csv)".
- 7. Choose a folder in which to save, from which you will open it in Qslip.
- 8. Name the file however you want. (If you use the same name each time, Qslip can be set to open it each time it starts, assign the correct slip format).
- 9. Click the "Save" button.

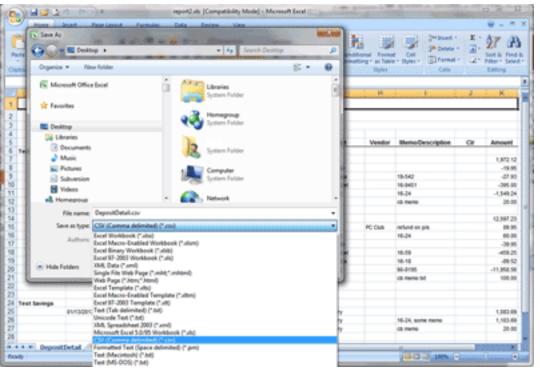

The Export file has now been created, and you can run Qslip immediately (or later).

# Import to Qslip

**1. Run Qslip**. If this is the first time, you will get an open file dialog. Open the file you exported from QuickBooks Online.

Subsequently, when you run Qslip, it will open the last file you imported, skipping this step. (This feature can be controlled in preferences)

You can also open a file at any time while Qslip is running.

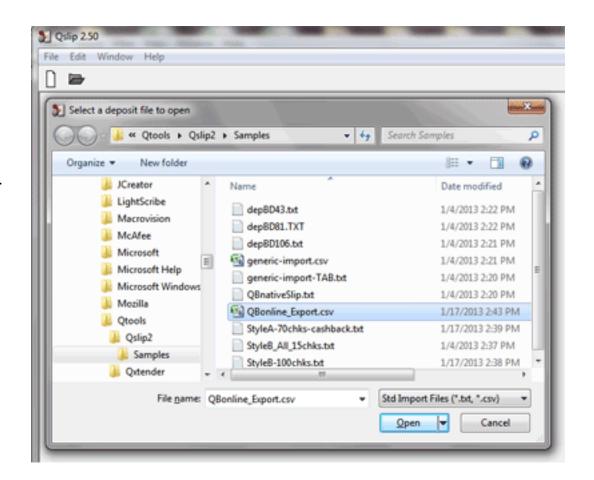

If there is more than one deposit transaction in the imported report, a dialog will display listing each transaction.

Select the one you want and click "OK" to continue.

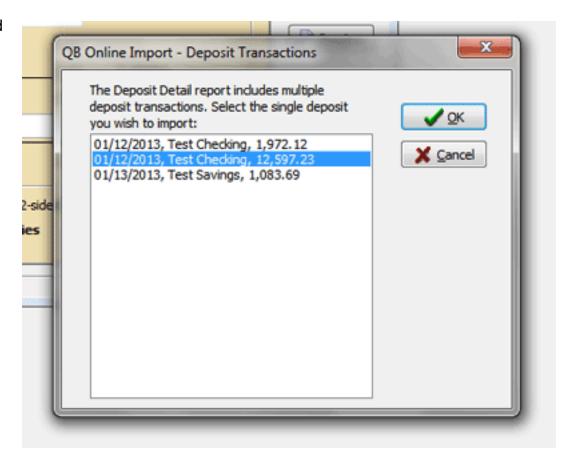

2. The file is loaded into Qslip. If this is not the file you exported from QuickBooks Online, select "Open" from the "File" menu or click the and use the dialog to open the file you exported.

Any discrepancies in the import file will be displayed in a warning dialog.

The import stage is complete. Now you can get ready to print a deposit slip.

The QuickBooks Bank Account and Deposit Total are shown for reference.

- **3. Verify Date**. You may change the date to when deposit will be made.
- **4. Verify Cash**. Set the currency and coin amounts, if necessary. Editing one will change the other, so that currency + coin = cash total.
- **5. Verify Slip Format**. The current slip format and printer are displayed at the bottom for reference. If not correct, select the proper format.

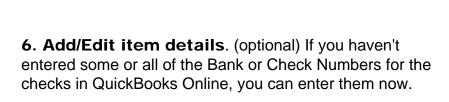

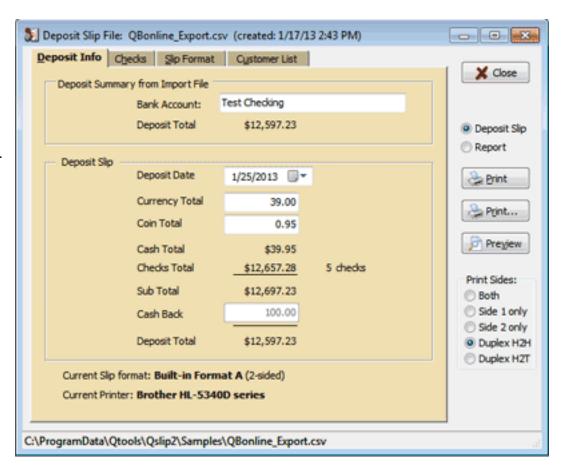

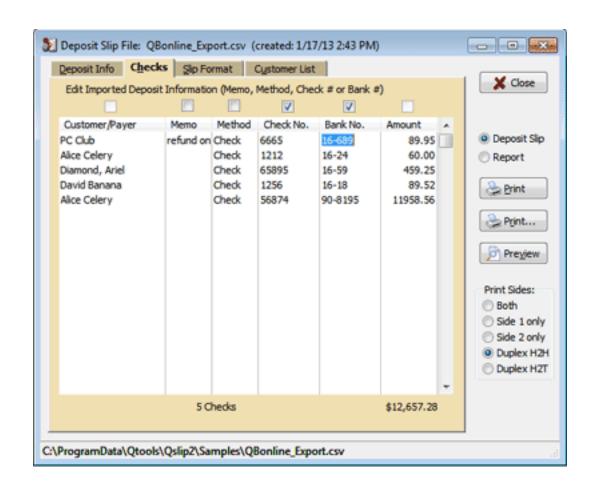

### 7. Print.

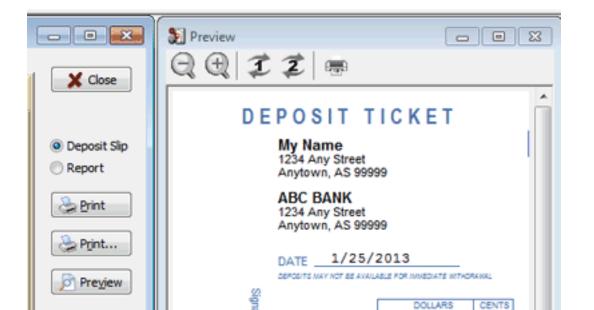

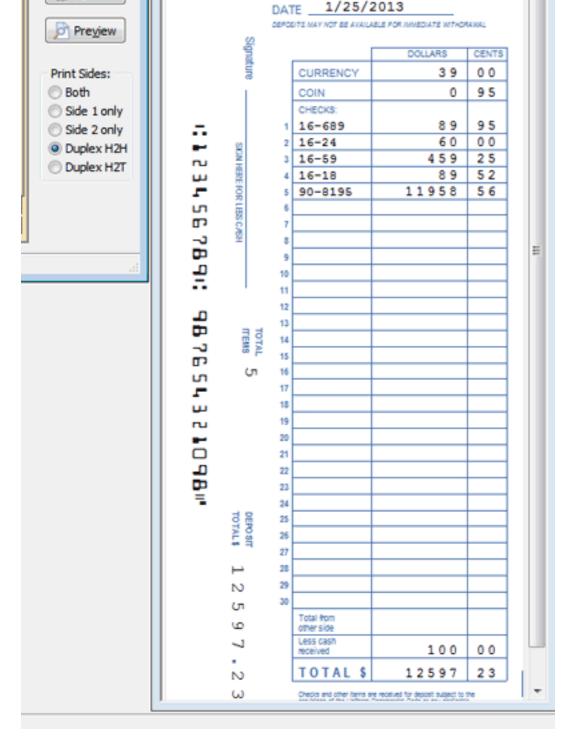

**Back to Table of Contents** 

Copyright Qtools Software - © all rights reserved

QuickBooks is a registered trademarks of Intuit, Inc.

# **Qslip - User Guide - Importing from Other Applications**

Qslip can also import deposit data from generic comma-separated (CSV) or tab-delimited (TXT) files. The headers and rules are the same for each, only the delimiter structure is different. CSV files must use double-quotes around fields that contain a comma character. TAB files do not require any quoting. In either case, field-enclosing quotes will be stripped. Headers and PmtMethod types are not case-sensitive. Order of columns is not important with one exception: the PmtMethod column must NOT be the last column.

A special PmtMethod type named ACCT lets you import the bank account name to which the deposit will be made, the deposit total and date. Put the name of the account in the DocNo column. Put the date for the deposit in the BankNo column (or leave blank for current date). Put the deposit total in the AMOUNT column to cause Qslip to compare its internally calculated total to this amount (leave blank or zero to skip). Only one row of this type should be in the file, otherwise only first one will be used.

The following columns and headers are required (additional columns will be ignored):

Any text

Memo

| HEADER    | ACCEPTABLE DATA                                                                                                    |
|-----------|----------------------------------------------------------------------------------------------------|
| PmtMethod | Must be one of CASH,COIN,CHECK,CASHBACK or ACCT                                                                     |
|           | (Any other will be treated as a check with warning. See Preferences Import Files Payment Methods for more options.) |
| DocNo     | Check number (eg. 12345) or account name for ACCT                                                                   |
| BankNo    | Bank number (eg. 16-49) or date (m/d/yy) for ACCT                                                                   |
| RcdFrom   | Customer name (or name of check issuer)                                                                             |

# Sample CSV file

PmtMethod,DocNo,BankNo,RcdFrom,Memo,Amount
Cash,,,Tom Jones,,163.00
Coin,,,Larry David,,1.33
Check,1423,12-333,Tom Jones,"This is a memo with, comma",1478.39
Check,1638,16-49,Larry David,,"\$10,989.27"
Check,19683,17-22,Ralph Anderson,,158.94
Cash,,,RLI Ltd,,13.44
Check,6958887,16-9837,SBF,,"9,528.21"
CashBack,,,,,100
Acct,Checking,12/31/02,,,22232.58

## **Import to Qslip**

1. Run Qslip. If this is the first time, you will get an open file dialog. Open the file you exported from your application.

Subsequently, when you run Qslip, it will open the last file you had open before exiting, skipping this step.

You can also open a file at any time while Qslip is running.

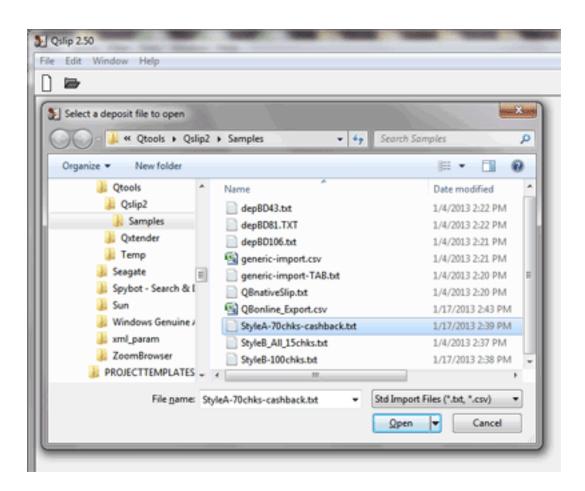

2. The selected file (or last viewed file) is loaded into Qslip. If this is not the file you exported from your application, select

"Open" from the "File" menu or click the and use the dialog to open the file you exported.

Any discrepancies in the import file will be displayed in a warning dialog.

The import stage is complete. Now you can get ready to print a deposit slip.

If you included an ACCT row in the file, The Bank Account and Deposit Total are shown for reference.

- 3. (optional) You may change the date.
- 4. Set the currency and coin amounts. Editing one will change the other, so that currency + coin = cash total.

The slip format is displayed at the bottom for reference. If this is not correct, select the proper format.

5. (optional) If some or all of the Bank or Check Numbers for the checks were not in the deposit data, you can enter them now.

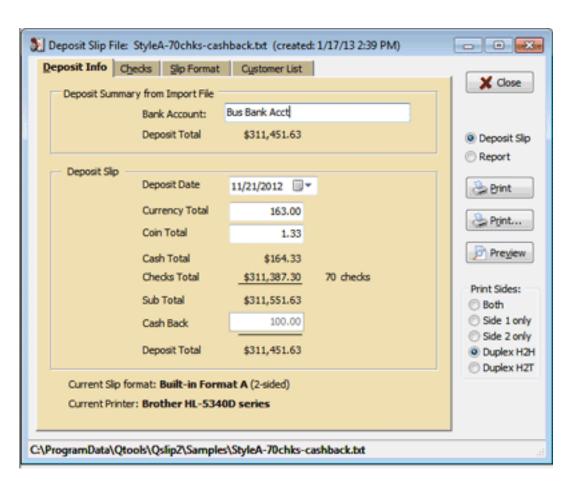

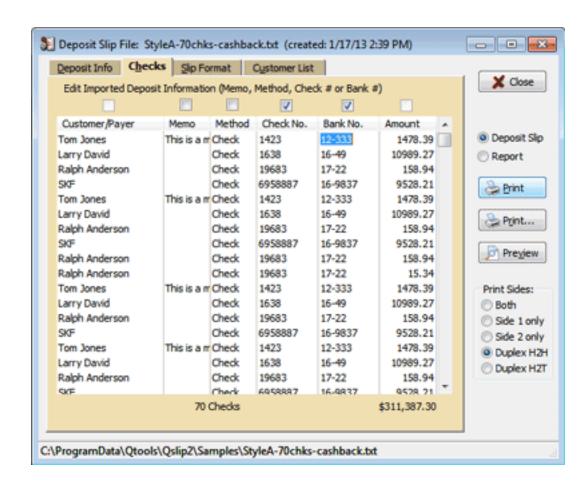

- 6. Ensure the correct Slip Format is selected.
- 7. (first time only) Setup your deposit slip layout and adjust it for printing.
- 8. Print.

**Back to Table of Contents** 

Copyright Qtools Software - © all rights reserved

QuickBooks is a registered trademarks of Intuit, Inc.

### **Oslip - User Guide - Import Optimizing**

- 1. Enter Bank Numbers from checks in the memo field in QuickBooks.
- 2. Use the same filename each time you export a deposit.
- 3. Name the export file with a name that matches the Slip Format's "Filename that will have this format assigned."

Qslip will load the file on startup and apply the correct Slip Format. All you will have to do is place a blank deposit slip in your printer, possibly edit the coin & currency amounts, click "Print" in Qslip - and you're done!

4. Pass files on the command line. (more info...)

Copyright Qtools Software - © all rights reserved

QuickBooks is a registered trademarks of Intuit, Inc.

## **Qslip - User Guide - Import Errors**

- Qslip checks import files for errors and integrity, and warns of any findings.
- If any of the User Actions does not solve your problem contact Qtools Support.

#### **QuickBooks**

| ERROR                                                                                               | Qslip Action                                                                                       | User Action                                                                           |
|----------------------------------------------------------------------------------------------------|----------------------------------------------------------------------------------------------------|---------------------------------------------------------------------------------------|
| Invalid (or corrupt) file format.                                                                   | file will not be imported.                                                                         | Export the deposit from QuickBooks again.                                             |
| Any items not Cash or Check (eg. VISA, etc.).                                                       | file will be imported so that you can note problem item(s).                                        | Correct the error in QuickBooks and export the deposit again.                         |
| Deposit total given by import file does not match actual total of items.                            | file will be imported so that you can note problem item(s).                                        | Export the deposit again.                                                             |
| There are more checks in the import file then the number allowed in the Max Checks setting in Qslip | file will be imported so that you can change settings, or note error for correction in QuickBooks. | Select a Slip Format that will handle the number of checks.                           |
|                                                                                                    |                                                                                                    | -or-                                                                                  |
|                                                                                                    |                                                                                                    | Edit the deposit in QuickBooks and reduce the number of checks, then export it again. |

**Back to Table of Contents** 

Copyright Qtools Software - © all rights reserved

QuickBooks is a registered trademarks of Intuit, Inc.

### **Qslip - User Guide - Setting the Slip Format**

**Select a format** from the drop-down list.

The "Filename that will have this format assigned" lets you assign the displayed format to import files using that name plus any extension (such as ".txt").

Any changes to the format settings on this tab page and the subsequent options and layout pages apply to the currently selected Slip Format, and are automatically saved before selecting another format, previewing, printing or closing Qslip.

To create a new slip format, enter a new name or click the "Create New Format" button, then...

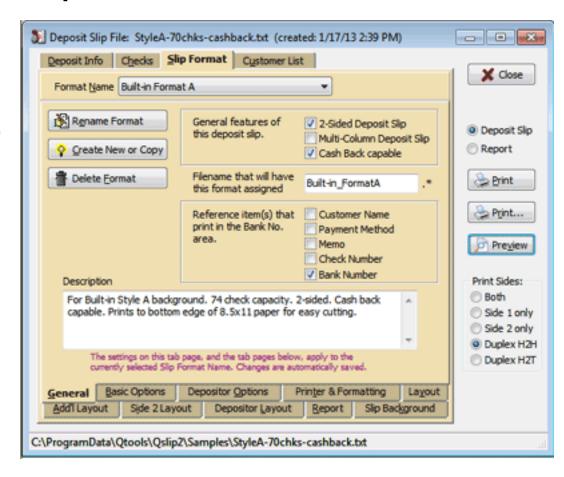

**Creating New Formats** 

To create a new format based on values from an existing format, select that option, enter a name for the new slip, select the format to copy and click "OK".

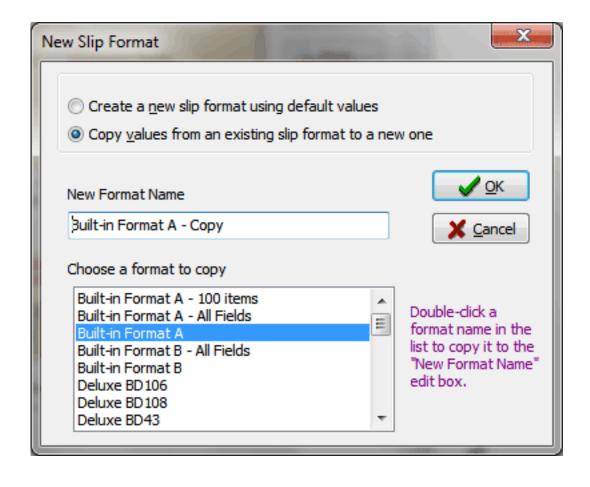

-OR-

To create a new slip format, starting with default values, select that option, enter a name for the new slip and click "OK".

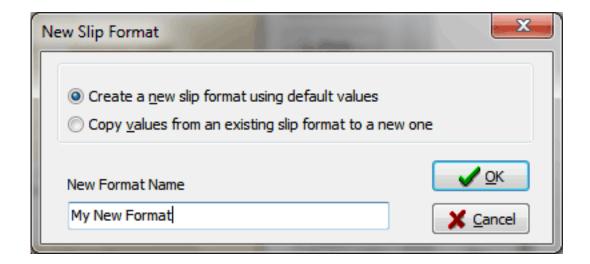

Next: Set the Layout Options your deposit slip layout.

Copyright Qtools Software - © all rights reserved

QuickBooks is a registered trademarks of Intuit, Inc.

**Back to Slip Formats Back to Table of Contents** 

### **Qslip - User Guide - Testing Layout & Options Settings**

Use this testing method when printing to pre-printed deposit slips.

#### Test the individual field positions

- 1. Print a deposit slip with real or dummy data (either a sample included with Qslip, or a deposit of your own) to standard 8.5" x 11" paper.
- 2. Place a blank pre-printed deposit slip over the standard sheet.
- 3. Hold up to the light, align the date field, and note positions of other items.
- 4. Make adjustments to field positions values as necessary and retest.

#### Test the overall alignment

If printer feeds deposit slips in center (most laser printers):

- 1. Fold the standard sheet vertically in half.
- 2. Fold the blank pre-printed deposit slip in half vertically.
- 3. Place the slip over the standard sheet, aligning the folds and the top edges.
- 4. Hold up to the light and note positions.
- 5. Make adjustments to the Vertical and Horizontal alignment values as necessary and retest.

If printer feeds deposit slips at one side (many inkjet printers):

- 1. Depending upon which side the printer feeds, either set the Horizontal Adjustment value to near zero, or a value that will shift the slip image to the other side of the page.
- 2. Make adjustments to the Vertical and Horizontal alignment values as necessary and retest.

#### Print a test to a blank pre-printed deposit slip

1. Check alignment and adjust as necessary.

# **Back to Slip Formats Back to Table of Contents**

Copyright Qtools Software - © all rights reserved

QuickBooks is a registered trademarks of Intuit, Inc.

### **Qslip - User Guide - Example**

Let's say you have 2 bank accounts, one with Wells Fargo and the other with Bank One. The deposit slips are different. In addition, you want the option to use either of 2 printers.

- 1. Click the "new" button on the "Slips" tab of Slip Format setting section to create a new slip format in Qslip to match the first bank account's pre-printed deposit slip, if it isn't among those included with Qslip, using the first printer. Name the slip format descriptively, such as "WellsFargo-HP5L".
- 2. Enter a short, descriptive name in the "Filename that will have this format assigned" box, such as "depwf5l".
- 3. Set the Layout Options and Positions.
- 4. Once you have it printing properly, click the "new" button again, name the new slip format to identify that it will use a different printer, such as "WellsFargo-Epson6000"; choose the option to "Copy values from any existing format to a new one" and select the new slip format you created above; change the file assignment name to, for example, "depwfe6"; change the printer on the "Add'l Options" tab to the second printer; test the settings since you might need to adjust the side 1 and side 2 alignment.
- 5. Repeat items 1 4 above for the second bank account, using "BankOne" in place of "WellsFargo" for the format names, and something like "depb1..." for the file assignment names.

You now have 4 custom slip formats that can be assigned to import files, simply by naming the file appropriately (e.g. depwf5l.txt) during export from the accounting applications such as QuickBooks. When you open the file in Qslip, the correct slip format (and printing device) will be assigned.

Remember, you can always print the current deposit info with any available slip format by selecting it from the drop down list on the "Slips" tab of the "Slip Format" section.

Copyright Qtools Software - © all rights reserved

QuickBooks is a registered trademarks of Intuit, Inc.

### ADDITIONAL CHECK LISTING

|    |         | DOLLARS | OFNITO |
|----|---------|---------|--------|
| -  | CHECKS: | DOLLARS | CENTS  |
| 1  | 12-333  | 1478    | 3 9    |
| 2  | 16-49   | 10989   | 27     |
| 3  | 17-22   | 158     | 9 4    |
| 4  | 16-9837 | 9528    | 21     |
| 5  | 12-333  | 1478    | 3 9    |
| 6  | 16-49   | 10989   | 27     |
| 7  | 17-22   | 158     | 94     |
| 8  | 16-9837 | 9528    | 21     |
| 9  | 17-22   | 158     | 9 4    |
| 10 | 17-22   | 15      | 3 4    |
| 11 | 12-333  | 1478    | 3 9    |
| 12 | 16-49   | 10989   | 27     |
| 13 | 17-22   | 158     | 9 4    |
| 14 | 16-9837 | 9528    | 21     |
| 15 | 12-333  | 1478    | 3 9    |
| 16 | 16-49   | 10989   | 27     |
| 17 | 17-22   | 158     | 9 4    |
| 18 | 16-9837 | 9528    | 21     |
| 19 | 17-22   | 158     | 9 4    |
| 20 | 17-22   | 15      | 3 4    |
| 21 | 12-333  | 1478    | 3 9    |
| 22 | 16-49   | 10989   | 27     |
| 23 | 17-22   | 158     | 9 4    |
| 24 | 16-9837 | 9528    | 21     |
| 25 | 12-333  | 1478    | 3 9    |
| 26 | 16-49   | 10989   | 27     |
| 27 | 17-22   | 158     | 9 4    |
| 28 | 16-9837 | 9528    | 21     |
| 29 | 17-22   | 158     | 9 4    |
| 30 | 17-22   | 15      | 3 4    |
| 31 | 12-333  | 1478    | 3 9    |
| 32 | 16-49   | 10989   | 27     |
| 33 | 17-22   | 158     | 9 4    |

| 31                    | 12-333   | 1478   | 3 9 |
|-----------------------|----------|--------|-----|
| 32                    | 16-49    | 10989  | 27  |
| 33                    | 17-22    | 158    | 94  |
| 34                    | 16-9837  | 9528   | 21  |
| 35                    | 12-333   | 1478   | 3 9 |
| 36                    | 16-49    | 10989  | 27  |
| 37                    | 17-22    | 158    | 9 4 |
| 38                    | 16-9837  | 9528   | 21  |
| 39                    | 17-22    | 158    | 94  |
| 40                    | 17-22    | 15     | 3 4 |
| 41                    |          |        |     |
| 42                    |          |        |     |
| 43                    |          |        |     |
| 44                    |          |        |     |
| Forward to other side | TOTAL \$ | 177935 | 60  |

My Name 1234 Any Street Anytown, AS 99999

#### ABC BANK

1234 Any Street Anytown, AS 99999

11/21/2012 DATE

DEPOSITS MAY NOT BE AVAILABLE FOR IMMEDIATE WITHDRAWAL

DOLLARS

CENTS

Signature

SIGN HEREFOR LESS CASH

ш п

Ф

86

J п ш

П

J

TOTAL 0

|    |          |       | =   |
|----|----------|-------|-----|
|    | CURRENCY | 163   | 0 0 |
|    | COIN     | 1     | 3 3 |
|    | CHECKS:  |       |     |
| 1  | 12-333   | 1478  | 3 9 |
| 2  | 16-49    | 10989 | 27  |
| 3  | 17-22    | 158   | 9 4 |
| 4  | 16-9837  | 9528  | 21  |
| 5  | 12-333   | 1478  | 3 9 |
| 6  | 16-49    | 10989 | 27  |
| 7  | 17-22    | 158   | 9 4 |
| 8  | 16-9837  | 9528  | 21  |
| 9  | 17-22    | 158   | 9 4 |
| 10 | 17-22    | 15    | 3 4 |
| 11 | 12-333   | 1478  | 3 9 |
| 12 | 16-49    | 10989 | 27  |
| 13 | 17-22    | 158   | 9 4 |
| 14 | 16-9837  | 9528  | 21  |
| 15 | 12-333   | 1478  | 3 9 |
| 16 | 16-49    | 10989 | 27  |
| 17 | 17-22    | 158   | 9 4 |
| 18 | 16-9837  | 9528  | 21  |
| 19 | 17-22    | 158   | 9 4 |
| 20 | 17-22    | 15    | 3 4 |
| 21 | 12-333   | 1478  | 3 9 |
| 22 | 16-49    | 10989 | 27  |
| 22 | 17 22    | 1 0 0 | 0.4 |

|   |          | 20 | 11 22                 | 10     | 0.4 |
|---|----------|----|-----------------------|--------|-----|
| ) |          | 21 | 12-333                | 1478   | 3 9 |
| ) |          | 22 | 16-49                 | 10989  | 27  |
| 1 |          | 23 | 17-22                 | 158    | 9 4 |
|   | DEPOSIT  | 24 | 16-9837               | 9528   | 21  |
|   | AL S     | 25 | 12-333                | 1478   | 3 9 |
|   |          | 26 | 16-49                 | 10989  | 27  |
|   | ω        | 27 | 17-22                 | 158    | 9 4 |
|   | $\vdash$ | 28 | 16-9837               | 9528   | 21  |
|   | $\vdash$ | 29 | 17-22                 | 158    | 9 4 |
|   | 4        | 30 | 17-22                 | 15     | 3 4 |
|   | G        |    | Total from other side | 177935 | 60  |
|   | $\vdash$ |    | Less cash<br>received | 100    | 0.0 |
|   | ი        |    | TOTAL \$              | 311451 | 6 3 |
|   |          |    |                       |        |     |

ω

Checks and other items are received for deposit subject to the provisions of the Uniform Commercial Code or any applicable collection agreements.

#### ADDITIONAL CHECK LISTING

|    | CHECKS: | DOLLARS | CENTS |
|----|---------|---------|-------|
| 1  | 17-22   | 158     | 94    |
| 2  | 16-9837 | 9528    | 21    |
| 3  | 17-22   | 158     | 9 4   |
| 4  | 17-22   | 15      | 3 4   |
| 5  | 12-333  | 1478    | 3 9   |
| 6  | 16-49   | 10989   | 27    |
| 7  | 17-22   | 158     | 9 4   |
| 8  | 16-9837 | 9528    | 21    |
| 9  | 12-333  | 1478    | 3 9   |
| 10 | 16-49   | 10989   | 27    |
| 11 | 17-22   | 158     | 9 4   |
| 12 | 16-9837 | 9528    | 21    |
| 13 | 17-22   | 158     | 9 4   |
| 14 | 17-22   | 15      | 3 4   |
| 15 | 12-333  | 1478    | 3 9   |
| 16 | 16-49   | 10989   | 27    |
| 17 | 17-22   | 158     | 9 4   |
| 18 | 16-9837 | 9528    | 21    |
| 19 | 12-333  | 1478    | 3 9   |
| 20 | 16-49   | 10989   | 27    |
| 21 | 17-22   | 158     | 94    |
| 22 | 16-9837 | 9528    | 21    |
| 23 | 17-22   | 158     | 9 4   |
| 24 | 17-22   | 15      | 3 4   |
| 25 | 12-333  | 1478    | 3 9   |
| 26 | 16-49   | 10989   | 27    |
| 27 | 17-22   | 158     | 9 4   |
| 28 | 16-9837 | 9528    | 21    |
| 29 | 12-333  | 1478    | 3 9   |
| 30 | 16-49   | 10989   | 27    |
| 31 | 17-22   | 158     | 94    |
| 32 | 16-9837 | 9528    | 21    |
| 33 | 17-22   | 158     | 9 4   |

| 31                    | 17-22    | 158    | 94  |
|-----------------------|----------|--------|-----|
| 32                    | 16-9837  | 9528   | 21  |
| 33                    | 17-22    | 158    | 94  |
| 34                    | 17-22    | 15     | 3 4 |
| 35                    | 12-333   | 1478   | 3 9 |
| 36                    | 16-49    | 10989  | 27  |
| 37                    | 17-22    | 158    | 9 4 |
| 38                    | 16-9837  | 9528   | 21  |
| 39                    | 12-333   | 1478   | 3 9 |
| 40                    | 16-49    | 10989  | 27  |
| 41                    | 17-22    | 158    | 9 4 |
| 42                    | 16-9837  | 9528   | 21  |
| 43                    | 17-22    | 158    | 9 4 |
| 44                    | 17-22    | 15     | 3 4 |
| Forward to other side | TOTAL \$ | 187797 | 0 3 |

My Name 1234 Any Street Anytown, AS 99999

### **ABC Bank**

11/21/2012 DATE

DEPOSITS MAY NOT BE AVAILABLE FOR IMMEDIATE WITHDRAWAL

| į | =  | ₹ |
|---|----|---|
|   | _  | - |
|   | _  | - |
|   | _  | _ |
|   | _  | _ |
|   | 83 |   |
|   |    |   |
|   | _  | • |
|   | _  |   |
|   | -  |   |
|   | _  | - |
|   |    |   |
|   |    |   |
|   |    |   |

SIGN HEREFOR LESS CASH

ш п

789:

86

ш

86

TOTAL

0

| 4  |   |  |
|----|---|--|
| ø, | m |  |
| _  | _ |  |

|    |            | DOLLARS | CENTS |
|----|------------|---------|-------|
|    | CURRENCY   | 163     | 0 0   |
|    | COIN       | 1       | 3 3   |
|    | CASH TOTAL | 164     | 3 3   |
|    | CHECKS:    |         |       |
| 1  | 12-333     | 1478    | 3 9   |
| 2  | 16-49      | 10989   | 27    |
| 3  | 17-22      | 158     | 94    |
| 4  | 16-9837    | 9528    | 21    |
| 5  | 12-333     | 1478    | 3 9   |
| 6  | 16-49      | 10989   | 27    |
| 7  | 17-22      | 158     | 94    |
| 8  | 16-9837    | 9528    | 21    |
| 9  | 17-22      | 158     | 9 4   |
| 10 | 17-22      | 15      | 3 4   |
| 11 | 12-333     | 1478    | 3 9   |
| 12 | 16-49      | 10989   | 27    |
| 13 | 17-22      | 158     | 94    |
| 14 | 16-9837    | 9528    | 21    |
| 15 | 12-333     | 1478    | 3 9   |
| 16 | 16-49      | 10989   | 27    |
| 17 | 17-22      | 158     | 9 4   |
| 18 | 16-9837    | 9528    | 21    |
| 19 | 17-22      | 158     | 9 4   |
| 20 | 17-22      | 15      | 3 4   |
| 21 | 12-333     | 1478    | 3 9   |
| 22 | 16-49      | 10989   | 27    |

| _ |          |    |                          |        |     |
|---|----------|----|--------------------------|--------|-----|
|   |          | 20 | 17-22                    | 15     | 3 4 |
| 9 | -10      | 21 | 12-333                   | 1478   | 3 9 |
| = | DEPOSIT  | 22 | 16-49                    | 10989  | 27  |
| = | - S      | 23 | 17-22                    | 158    | 94  |
|   |          | 24 | 16-9837                  | 9528   | 21  |
|   | ω        | 25 | 12-333                   | 1478   | 3 9 |
|   | ₽        | 26 | 16-49                    | 10989  | 27  |
|   | $\vdash$ |    | Checks total this side   | 123590 | 27  |
|   | 4        |    | Total from<br>other side | 187797 | 0.3 |
|   | ហ        |    | Subtotal                 | 311551 | 63  |
|   | Ь        |    | Less cash<br>received    | 100    | 0.0 |
|   | •        |    | TOTAL                    |        |     |
|   | O        |    | TOTAL \$                 | 311451 | 63  |

ω

Checks and other items are received for deposit subject to the provisions of the Uniform Commercial Code or any applicable collection agreements.

#### ADDITIONAL CHECK LISTING

|          | CHECKS:          | DOLLARS      | CENTS    |
|----------|------------------|--------------|----------|
| 1        | 12-333           | 1,478        | 39       |
| 2        | 16-49            | 10,989       | 27       |
| 3        | 17-22            | 158          | 94       |
| 4        | 16-9837          | 9,528        | 21       |
| 5        | 12-333           | 1,478        | 39       |
| 6        | 16-49            | 10,989       | 27       |
| 7        | 17-22            | 158          | 94       |
| 8        | 16-9837          | 9,528        | 21       |
| 9        | 17-22            | 158          | 94       |
| 10       | 17-22            | 15           | 34       |
| 11       | 12-333           | 1,478        | 39       |
| 12       | 16-49            | 10,989       | 27       |
| 13       | 17-22            | 158          | 94       |
| 14       | 16-9837          | 9,528        | 21       |
| 15       | 12-333           | 1,478        | 39       |
| 16       | 16-49            | 10,989       | 27       |
| 17       | 17-22            | 158          | 94       |
| 18       | 16-9837<br>17-22 | 9,528<br>158 | 21       |
| 19<br>20 |                  | 155          | 94<br>34 |
| 21       |                  | 1,478        | 39       |
| 22       | 16-49            | 10,989       | 27       |
| 23       | 17-22            | 158          | 94       |
| 24       | 16-9837          | 9,528        | 21       |
| 25       | 12-333           | 1,478        | 39       |
| 26       | 16-49            | 10,989       | 27       |
| 27       | 17-22            | 158          | 94       |
| 28       | 16-9837          | 9,528        | 21       |
| 29       | 17-22            | 158          | 94       |
| 30       | 17-22            | 15           | 34       |
| 31       | 12-333           | 1,478        | 39       |
| 32       | 16-49            | 10,989       | 27       |
| 33       | 17-22            | 158          | 94       |
| 34       | 16-9837          | 9,528        | 21       |
| 35       | 12-333           | 1,478        | 39       |
| 36       | 16-49            | 10,989       | 27       |
| 37       | 17-22            | 158          | 94       |
| 38       | 16-9837          | 9,528        | 21       |
| 39       | 17-22            | 158          | 94       |
| 40       | 17-22            | 15           | 34       |
| 41       | 12-333           | 1,478        | 39       |
| 42       | 16-49            | 10,989       | 27       |
| 43       | 17-22            | 158          | 94       |
| 44       | 16-9837          | 9,528        | 21       |
| 45       | 12-222           | 1.478        | 20       |

|            | 12 000   | 2/1/2   |    |
|------------|----------|---------|----|
| 42         | 16-49    | 10,989  | 27 |
| 43         | 17-22    | 158     | 94 |
| 44         | 16-9837  | 9,528   | 21 |
| 45         | 12-333   | 1,478   | 39 |
| 46         | 16-49    | 10,989  | 27 |
| 47         | 17-22    | 158     | 94 |
| 48         | 16-9837  | 9,528   | 21 |
| 49         | 17-22    | 158     | 94 |
| 50         | 17-22    | 15      | 34 |
| 51         | 12-333   | 1,478   | 39 |
| 52         | 16-49    | 10,989  | 27 |
| 53         | 17-22    | 158     | 94 |
| 54         | 16-9837  | 9,528   | 21 |
| 55         | 12-333   | 1,478   | 39 |
| 56         | 16-49    | 10,989  | 27 |
| 57         | 17-22    | 158     | 94 |
| 58         | 16-9837  | 9,528   | 21 |
| 59         | 17-22    | 158     | 94 |
| 60         | 17-22    | 15      | 34 |
| Forward to | TOTAL A  |         |    |
| other side | TOTAL \$ | 266,903 | 40 |

My Name 1234 Any Street Anytown, AS 99999

#### ABC BANK

1/17/2013

DEPOSITS MAY NOT BE AVAILABLE FOR IMMEDIATE WITHDRAWAL

Signature

SIGN HERE FOR LESS CASH

ш п

7

86

ر. п ш

П

TOTAL 0

|    |          | DOLLARS | CENTS |
|----|----------|---------|-------|
|    | CURRENCY | 163     | 00    |
|    | COIN     | 1       | 33    |
|    | CHECKS:  |         |       |
| 1  | 12-333   | 1,478   | 39    |
| 2  | 16-49    | 10,989  | 27    |
| 3  | 17-22    | 158     | 94    |
| 4  | 16-9837  | 9,528   | 21    |
| 5  | 12-333   | 1,478   | 39    |
| 6  | 16-49    | 10,989  | 27    |
| 7  | 17-22    | 158     | 94    |
| 8  | 16-9837  | 9,528   | 21    |
| 9  | 17-22    | 158     | 94    |
| 10 | 17-22    | 15      | 34    |
| 11 | 12-333   | 1,478   | 39    |
| 12 | 16-49    | 10,989  | 27    |
| 13 | 17-22    | 158     | 94    |
| 14 | 16-9837  | 9,528   | 21    |
| 15 | 12-333   | 1,478   | 39    |
| 16 | 16-49    | 10,989  | 27    |
| 17 | 17-22    | 158     | 94    |
| 18 | 16-9837  | 9,528   | 21    |
| 19 | 17-22    | 158     | 94    |
| 20 | 17-22    | 15      | 34    |
| 21 | 12-333   | 1,478   | 39    |
| 22 | 16-49    | 10,989  | 27    |
| 23 | 17-22    | 158     | 94    |
| 24 | 16-9837  | 9,528   | 21    |
| 25 | 12-333   | 1,478   | 39    |
| 26 | 16-49    | 10,989  | 27    |
| 27 | 17-22    | 158     | 94    |
| 28 | 16-9837  | 9,528   | 21    |
| 29 | 17-22    | 158     | 94    |
| 30 | 17-22    | 15      | 34    |
| 24 | 10 101   | 1 479   | 20    |

| 28 | 16-9837               | 9,528   | 21 |
|----|-----------------------|---------|----|
| 29 | 17-22                 | 158     | 94 |
| 30 | 17-22                 | 15      | 34 |
| 31 | 12-333                | 1,478   | 39 |
| 32 | 16-49                 | 10,989  | 27 |
| 33 | 17-22                 | 158     | 94 |
| 34 | 16-9837               | 9,528   | 21 |
| 35 | 12-333                | 1,478   | 39 |
| 36 | 16-49                 | 10,989  | 27 |
| 37 | 17-22                 | 158     | 94 |
| 38 | 16-9837               | 9,528   | 21 |
| 39 | 17-22                 | 158     | 94 |
| 40 | 17-22                 | 15      | 34 |
|    | Total from            |         |    |
|    | other side            | 266,903 | 40 |
|    | Less cash<br>received |         |    |
|    | TOTAL \$              | 445,003 | 33 |
|    |                       | 445,003 | 33 |

098"

DEPOSIT TOTAL \$

445,003.33

Checks and other items are received for deposit subject to the provisions of the Uniform Commercial Code or any applicable collection agreements.

My Name 1234 Any Street Anytown, AS 99999

Date 4/30/2012
DEPOSITS MAY NOT BE AVAILABLE FOR IMMEDIATE WITHDRAWAL

Signature \_

SIGN ABOVE FOR LESS CASH

ABC BANK Anytown, AS 99999

|   | CASH TOTAL        | 28.90  | 7  | 90-7003 | 11.62  | 14 | 16-49                 |
|---|-------------------|--------|----|---------|--------|----|-----------------------|
| 1 | CHECKS:<br>91-119 | 56.76  | 8  | 90-8150 | 22.90  | 15 | 16-49                 |
| 2 | 90-3919           | 2.80   | 9  | 90-8150 | 6.44   | 16 |                       |
| 3 | 90-3482           | 28.26  | 10 | 16-66   | 32.33  | 17 |                       |
| 4 | 91-119            | 32.00  | 11 | 16-66   | 19.18  | 18 |                       |
| 5 | 16-49             | 184.79 | 12 | 16-7000 | 303.32 |    | Subtotal              |
| 6 | 16-105            | 297.77 | 13 | 91-119  | 161.63 |    | Less cash<br>received |

Checks and other items are received for deposit subject to the provisions of the Uniform Commercial Code or any applicable collection agreement. TOTAL 15

DEPOSIT TOTAL

\$101,358.65

101,558.65

200.00

171.42

100,198.53

:123456789: 987654321098#

My Name 1234 Any Street Anytown, AS 99999

Date \_\_\_\_4/30/2012\_\_\_\_

DEPOSITS MAY NOT BE AVAILABLE FOR IMMEDIATE WITHDRAWAL

Signature

SIGN ABOVE FOR LESS CASH

ABC BANK Anytown, AS 99999

|            | DOLLARS | CENTS |    |         |     |    |    |
|------------|---------|-------|----|---------|-----|----|----|
| CURRENCY   | 28      | 00    | 5  | 16-49   | 184 | 79 | 12 |
| COIN       | 0       | 90    | 6  | 16-105  | 297 | 77 | 13 |
| CASH TOTAL | 28      | 90    | 7  | 90-7003 | 11  | 62 | 14 |
| 91-119     | 56      | 76    | 8  | 90-8150 | 22  | 90 | 15 |
| 90-3919    | 2       | 80    | 9  | 90-8150 | 6   | 44 |    |
| 90-3482    | 28      | 26    | 10 | 16-66   | 32  | 33 |    |
| 91-119     | 32      | 00    | 11 | 16-66   | 19  | 18 |    |

TOTAL 15

DEPOSIT TOTAL \$

16-7000

91-119

16-49

16-49

Checks total

Subtotal

Less cash

received

101,358.65

303 32

161 | 63

171 42

100,198 53

101,529 75

101,558 65

200 00

:123456789: 987654321098**:** 

Checks and other items are received for deposit subject to the provisions of the Uniform Commercial Code or any applicable collection agreement.

### **Qslip - User Guide - Printing on Plain Paper**

- 1. Ensure the current Slip Format is one that uses a Slip Background to print the entire ticket. (There are several built-in formats that can be used as-is, or copied and modified).
  - See the Depositor Options setup page for more information about printing your bank and account information on the deposit slip.
- 2. Printing will use the printer's default tray or bypass tray, which should be loaded with plain paper of the appropriate size. Standard letter size (8.5x11) is recommended.
- 3. If it is a 2-sided deposit slip, set the "Print Sides" option:
  - o **Both**: Qslip will prompt you to reinsert the deposit slip in order to print side 2.
  - o **Side1 or 2**: Prints the selected side only.
  - Duplex H2H: Auto-duplexing printers are set head-to-head duplex.
  - Duplex H2T: Auto-duplexing printers are set head-to-toe duplex.
- 4. Click "Print" in Qslip.

(optional) If the preview window is not visible, click the "Preview" button to see the deposit slip as it will be printed.

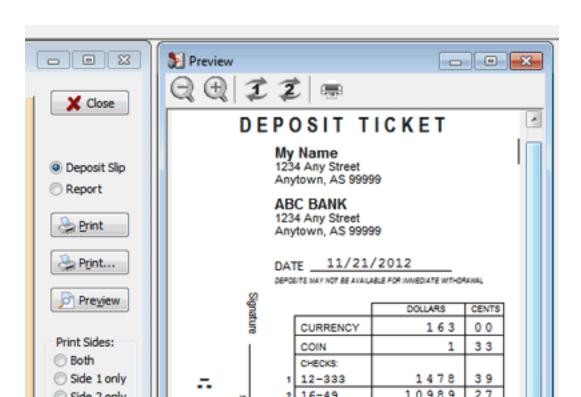

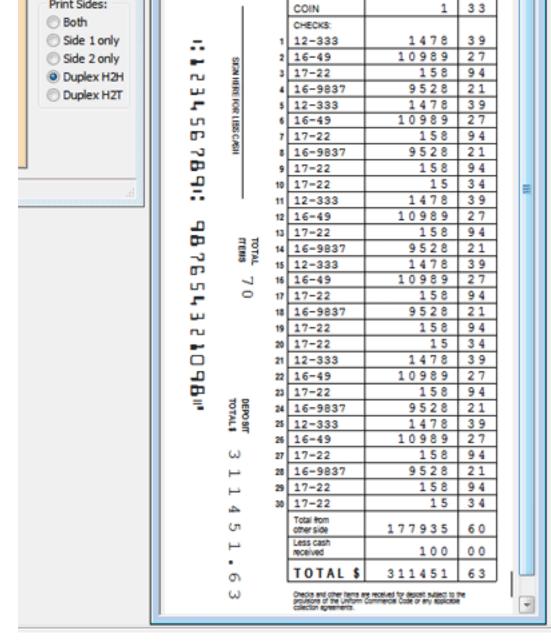

**Back to Table of Contents** 

Copyright Qtools Software - © all rights reserved

QuickBooks is a registered trademarks of Intuit, Inc.

### **Qslip - User Guide - Printing on Pre-printed Deposit Slips**

- 1. Place a blank pre-printed deposit slip in the envelope bypass or any adjustable tray of your printer and adjust the guides to fit your slip.
- 2. If it is a 2-sided deposit slip, set the "Print Sides" option:
  - o **Both**: Qslip will prompt you to reinsert the deposit slip in order to print side 2.
  - o **Side1 or 2**: Prints the selected side only.
  - Duplex H2H\*: Auto-duplexing printers are set head-to-head duplex.
  - Duplex H2T\*: Auto-duplexing printers are set head-to-toe duplex.
     (\*not recommended for small pre-printed deposit slips)
- 3. Click "Print" in Qslip.

(optional) Prior to printing, if the preview window is not visible, click the "Preview" button to see the deposit information as it will be printed. Text in red on the preview does not print on the slip -- it's just for reference.

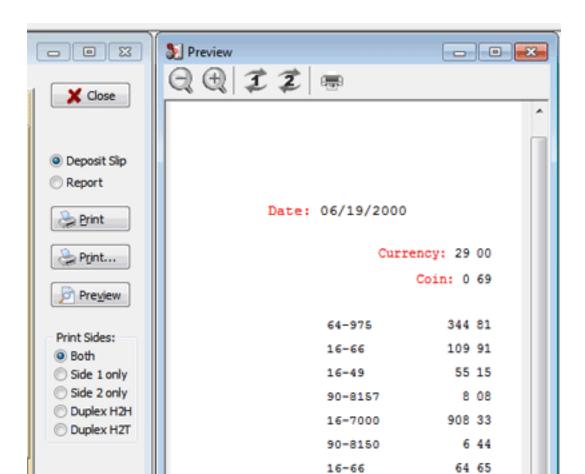

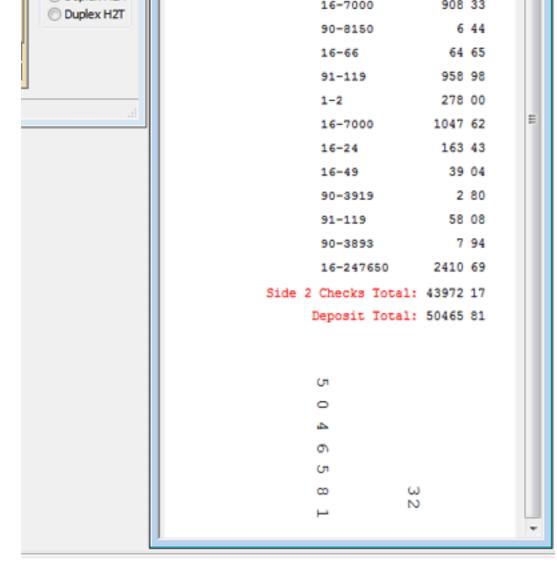

**Back to Table of Contents** 

Copyright Qtools Software - © all rights reserved QuickBooks is a registered trademarks of Intuit, Inc.